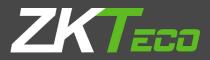

## USER MANUAL

### ZKPOS STANDALONE ANDROID APP

Version: 2.5.4

Date: 01-09-2022

Software Version: 2.5.4

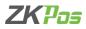

#### **ZKPOS STANDALONE ANDROID APP**

Mobile gadgets and android devices have become the order of the day. As that is the case, conventional pointof-sale systems started giving way for Mobile and Android POS systems. Android POS is in great demand for its mobility, agility and affordability. The process performance of these mobile and Android POS systems is on par with that of any traditional one. ZKPOS STAND ALONE ANDROID APP simplifies the way you do billing at your point of sale (POS). Instantly record sale & customer details and get powerful business insights. Print invoices right and make your billing system efficient and cutting-edge.

#### Mobile View

| 10:33 AI      | м                                    | 0.1KB/s 😇                           | ) 🛛 🐂 🗊      |
|---------------|--------------------------------------|-------------------------------------|--------------|
| ZKPas         | ZKPos                                |                                     |              |
| Do yc<br>does | ou want to instal<br>not require any | l this applicatic<br>special access | on? It<br>i. |
|               |                                      |                                     |              |
|               |                                      |                                     |              |
|               |                                      |                                     |              |
|               |                                      |                                     |              |
|               |                                      |                                     |              |
|               |                                      |                                     | INSTALL      |

**POS View** 

| ⊲             | 0            |                 | ወ               | <b>3</b> •>                    |                     |   | 國 末 🔻 10:47 ) |
|---------------|--------------|-----------------|-----------------|--------------------------------|---------------------|---|---------------|
|               |              |                 |                 |                                |                     |   |               |
|               |              |                 | CP ZKPos        |                                |                     | F | =             |
|               | pevels-pix94 | 49.jpg<br>Aug 5 | special access. | install this application? It d | ces not require any |   |               |
| Real Property |              |                 | CAN             | CEL                            | INSTALL             |   | ite Windows   |

#### **HOW TO INSTALL**

Mobile View

- Click on the ZKPOS STANDALONE ANDROID apk.
- Click on the INSTALL button to continue the installation of application.

## 

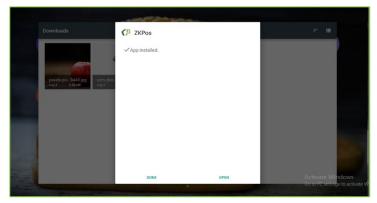

- After installation you get a window as shown in figure.
- Click on button if you want to work with the ZKPOS STAND ALONE ANDROID application.

#### ZKPos

#### Mobile View

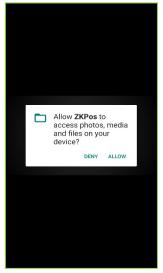

- Allow the access to photos, media and files on your device.
- Then you get a window for Login/ Registration to the ZKPOS STANDALONE ANDROID APP.

#### Mobile View

| 11:13 AM | 0.5KB/s 🗇 🔀 🛗 🗃 |
|----------|-----------------|
|          |                 |
|          |                 |
|          |                 |
|          |                 |
| -        |                 |
|          | ZKPas           |
|          |                 |
| Email    |                 |
| EIIIali  |                 |
| Password | (b)             |
|          |                 |
|          | LOG IN          |
|          | LOG IN          |
|          |                 |
|          | REGISTRATION    |
|          |                 |
| _        |                 |
| Rest     | ore Database.   |
|          |                 |
|          | 2.5.2           |
|          |                 |
|          |                 |

#### POS View

| ZKPas             |                                                 |
|-------------------|-------------------------------------------------|
| Email             |                                                 |
| Password 56       |                                                 |
| LOG IN            |                                                 |
| REGISTRATION      |                                                 |
| Restore Database. |                                                 |
|                   | Activate Windows<br>Go to PC settings to active |

- Enter the details if you already register.
- Otherwise click on Registration button.

#### Mobile View

| I:15 AM           | 0.0KB/s 🗇 🖼 🗂 💷 |
|-------------------|-----------------|
| Z                 | KPas            |
| Name              |                 |
| manu              |                 |
| Mobile            |                 |
| 9856234258        |                 |
| Email             |                 |
| letsgoindia@gmail | .com            |
| Password          |                 |
|                   | Ś               |
| Confirm Password  |                 |
|                   | Ś               |
| Business Name     |                 |
| Super Market      |                 |
| Address           |                 |
| Addres            |                 |
| Select Country    |                 |
|                   |                 |
|                   |                 |

#### POS View

| ZKP               | 75         |                                                 |
|-------------------|------------|-------------------------------------------------|
| Name              |            |                                                 |
| SAM               |            |                                                 |
| Mobile            |            |                                                 |
| 9625386956        |            |                                                 |
| Email             |            |                                                 |
| kiranhj@gmail.com |            |                                                 |
| Password          |            |                                                 |
|                   | %          |                                                 |
| Confirm Password  |            |                                                 |
|                   | <i>S</i> b |                                                 |
| Business Name     |            |                                                 |
| Market            |            |                                                 |
| Address           |            |                                                 |
| Address           |            | Activate Windows<br>Go to PC settings to activa |
| Select Country    |            |                                                 |

#### REGISTRATION

- Enter the details in the respective fields.
- Make sure that your password must contain at least 8 characters including uppercase, lowercase, number and symbol.

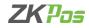

| 0.1KB/s 🗇 🐻 🗂 🐠 |
|-----------------|
|                 |
|                 |
|                 |
| 9b              |
|                 |
| <i>I</i> D      |
|                 |
|                 |
|                 |
|                 |
| Privacy Policy. |
|                 |
| P               |
|                 |
|                 |

| kiranhj@gmail.com                      |                                                  |
|----------------------------------------|--------------------------------------------------|
| Password                               |                                                  |
| %                                      |                                                  |
| Confirm Password                       |                                                  |
| %b                                     |                                                  |
| Business Name                          |                                                  |
| Market                                 |                                                  |
| Address                                |                                                  |
| Address                                |                                                  |
| Select Country                         |                                                  |
|                                        |                                                  |
| Agree Terms of Use and Privacy Policy. |                                                  |
| SIGN UP                                |                                                  |
| LOGIN                                  | Activate Windows<br>Go to PC settings to activat |

- Select your respective country from dropdown menu.
- Agree the terms of use and privacy policy.
- Click on Sign Up button to complete the registration purpose.

#### Mobile View

| 1:13 AM   | 0.5KB/s 🗇 🔀 👬 |
|-----------|---------------|
|           |               |
|           |               |
| 7         | KPas          |
|           |               |
| Email     |               |
| Password  | <i>S</i>      |
|           | LOG IN        |
|           |               |
|           | REGISTRATION  |
|           |               |
| Restore D | Jatabase.     |
|           | 2.5.2         |
|           |               |
|           |               |

#### POS View

| ZKPas             |  |
|-------------------|--|
| Email<br>Password |  |
| LOG IN            |  |
| REGISTRATION      |  |
| Restore Database. |  |

- Enter the email and password.
- Click on LOGIN button.

| Мо                   | bile View                              |
|----------------------|----------------------------------------|
| 11:17 A              | M0.1KB/s ⓒ 🖬 👫 🗐 💷                     |
| Err<br>le<br>Pa<br>A | Select Store and POS Super Market POS1 |
|                      |                                        |
|                      | Sample data 🗹                          |
|                      | CANCEL                                 |
|                      | Restore Database.                      |
|                      | 252                                    |

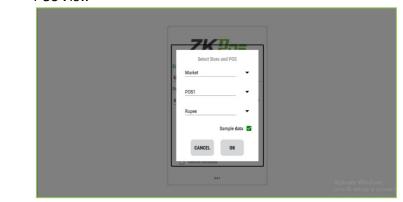

- Select the store and POS.
- Select the currency from the dropdown menu.
- If you want start the application with sample data, tick the check box against sample data. Otherwise start afresh.
- Click OK to continue.

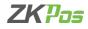

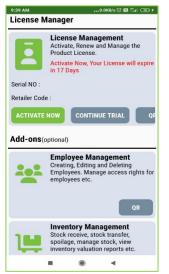

| Ē            | License Management<br>Activate, Renew and Manage the Product License.<br>Activate Now, Your License will expire in 29 Days |              |                |    |
|--------------|----------------------------------------------------------------------------------------------------|--------------|----------------|----|
|              | Activate Now, Your License will expire in 29 Days                                                                          |              |                |    |
| Serial NO :  |                                                                                                    |              |                |    |
| Retailer Cod | e:                                                                                                    |              |                |    |
|              |                                                                                                    | ACTIVATE NOW | CONTINUE TRIAL | QR |
| Ad-ons       | national                                                                                                    |              |                |    |
| Add-ons(     | Employee Management                                                                                                    |              |                | QR |

• You are redirected to the licence management window.

**POS View** 

- For activating the licence click on ACTIVATE NOW button.
- We can also activate the licence by using the QR Code
- You get an alert message that shows 'Your request is in processing state, please contact the administrator.

| 10:11 AM |                                                                                                    |
|----------|----------------------------------------------------------------------------------------------------|
|          |                                                                                                    |
|          | QK                                                                                                    |
| 184      | Inventory Management<br>Stock receive, stock transfer,<br>spoilage, manage stock, view<br>inventory valuation reports etc. |
|          | QR                                                                                                    |
| B        | Digital Invoice<br>Enables for printing Digital Invoice                                                                    |
|          | QR                                                                                                    |
| B        | Cloud Report<br>Enables for getting reports via cloud<br>report app                                                        |
|          | QR                                                                                                    |

- Contact respective person to activate the licence.
- You can continue with trial version by clicking CONTINUE WITH TRIAL (30 days) button.
- Employee management, Inventory management and digital invoice (B2B & B2C), Cloud Report are the optional features to this application.
- These features are available after activating it.

# Mobile View

#### POS View

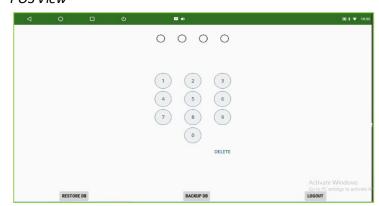

- Default password is 1234.
- Enter the password.

- You can also restore the Data Base by clicking on the **RESTORE DB** option.
- You can also backup the data base by clicking on the BACKUP DB option
- You can also logout from the application by clicking on the LOGOUT option

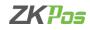

| :26 PM          | 6.8KB/s 🗇 🖼 🗂 💷  |
|-----------------|------------------|
| Ay Store        | SKIP >>          |
| Icon            |                  |
| ZKPas           |                  |
| Store Name      |                  |
| Alias storename |                  |
| Device Name     |                  |
| POS1            |                  |
| Category        |                  |
| Category        |                  |
| Selling Area    |                  |
| Selling Area    |                  |
| SAV             | E UPDATE LICENSE |

| DOC | View |
|-----|------|
| FUS | VIEW |

| My Store                   | SKIP >>                   |
|----------------------------|---------------------------|
| Icos                       |                           |
| coffe shop                 |                           |
| Alias storename            |                           |
| Device Name                |                           |
| P0S1                       |                           |
| Category                   |                           |
| Category                   |                           |
| Selling Area Activate SAVE | Windows<br>UPDATE LICENSE |

- Enter the details for My Store
- Enter Store Name, Device Name, Category, Selling Area, Phone No, Email.....
- Click Save button.
- You can also update the license by clicking on the UPDATE LICENSE option

#### Mobile View

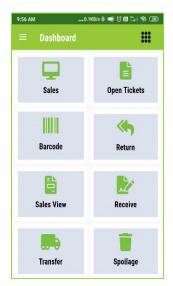

| ≡ Dashboard |              |              |
|-------------|--------------|--------------|
| Sales       | Dpen Tickets | e<br>Barcode |
| K Return    | Sales View   | Receive      |
| Transfer    | Spoilage     |              |
|             |              |              |
|             |              |              |

#### **GETTING STARTED**

- After completing the print set up you are redirected to DASHBOARD.
- Click the menu button on the left side of the figure.

POS View

#### Mobile View

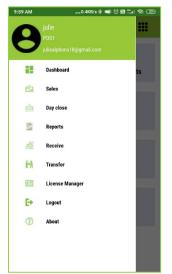

| 03       | View                    |              |         |
|----------|-------------------------|--------------|---------|
| 8        | julie<br>Post           |              |         |
| 0        | uliealphons18@gmail.com |              |         |
| 66       | Dashboard               | Open Tickets | Barcode |
| Ê        | Sales                   |              |         |
|          | Day close               | Sales View   | Receive |
|          | Reports                 | Sales View   | Receive |
| đ        | Receive                 |              |         |
| (M)      | Transfer                | Spoilage     |         |
| <b>1</b> | License Manager         |              |         |
| Đ        | Logout                  |              |         |
| 1        | About                   |              |         |

- The menu shows the registration details on the top.
- Click on dashboard.

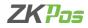

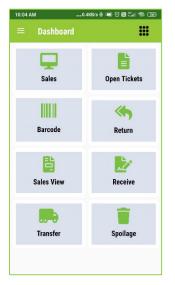

| ≡ Dashboard |              |              |
|-------------|--------------|--------------|
| Sales       | Dpen Tickets | ®<br>Barcode |
| Return      | Sales View   | Receive      |
| Transfer    | Spoilage     |              |
|             |              |              |
|             |              |              |

#### DASHBOARD

- Dashboard contains Sales, Open tickets, Barcode, Return, Sales view, Receive, Transfer and Spoilage.
- Click on the menu button on the right top side of the application as shown in the figure.

#### Mobile View

| 10:08 AM               | 0.3KB/s 🚸 🛾      | ) () <b>6 1</b> 1 1 1 1 1 1 1 1 1 1 1 1 1 1 1 1 1 1 |
|------------------------|------------------|-----------------------------------------------------|
| = Dashbo               | ard              |                                                     |
|                        |                  | ×                                                   |
| ***                    |                  | <b>.</b>                                            |
| Settings               | Customers        | Stock<br>Check                                      |
|                        | 2                | 5=                                                  |
| Membe<br>rship<br>card | Income           | Expense                                             |
| Customer<br>Credit     | Vendor<br>Credit |                                                     |
|                        |                  | _                                                   |
|                        |                  |                                                     |
|                        |                  |                                                     |

| ¢¢<br>Settings | Customers       | Stock Check   | (E)<br>Membership card | income |
|----------------|-----------------|---------------|------------------------|--------|
| S==<br>Expense | Customer Credit | Vendor Credit |                        |        |

 On clicking the menu button, you can see Settings, Customers, Stock check, Membership card, Income, Expense, Customer credit and Vendor credit.

#### Mobile View

| 10:16 AM         | 1.1KB/s 🚸 📹           | ) () <b>() ()</b> () () () () () () () () () () () () () |
|------------------|-----------------------|----------------------------------------------------------|
| $\equiv$ Setting |                       |                                                          |
|                  |                       | %                                                        |
| Items            | Payment<br>Types      | ТАХ                                                      |
| 9                | 101                   | <u>_</u>                                                 |
| Account          | Vendors               | Order Types                                              |
| ×                | 8                     |                                                          |
| Utility          | Printer<br>Management | Language                                                 |
| 2                | •                     | 3                                                        |
| Sync             | Back up               | Restore                                                  |
| \$               | \$                    | =                                                        |
| Income Types     | Expense Type          | Card Type                                                |
| <u>s</u>         | *                     | 1                                                        |

#### POS View

----

| items                | Payment Types        | X<br>TAX               | Account                     | Vendors                                                                                                    |
|----------------------|----------------------|------------------------|-----------------------------|----------------------------------------------------------------------------------------------------|
| by<br>Order Types    | )<br>Utility         | Printer Management     | Language                    | Sync                                                                                                    |
| <b>Back up</b>       | 5<br>Restore         | \$<br>Income Types     | \$<br>Expense Type          | Card Type                                                                                                    |
| S.<br>Points         | Unit Types           | * Designed Script      | Pay Apps                    | UPI                                                                                                    |
| T<br>My Store        | Email Settings       | Export                 | - <mark>-5</mark><br>Import | Data Clean                                                                                                    |
| Cloud Report Service | Reset Invoice Number | Invoice Email Settings | Print Options               | Activate Activate Act |

#### SETTINGS

- Click Settings option.
- Settings page contains the features as shown in the figure.

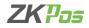

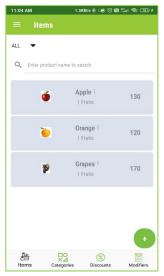

| ALL 👻 🔍        | Enter product name to search |                                                                                                    |            |           |           |                               |
|----------------|------------------------------|----------------------------------------------------------------------------------------------------|------------|-----------|-----------|-------------------------------|
| é              | Apple  <br>  Fruit           |                                                                                                    |            |           |           | 50                            |
| ₽ <sup>6</sup> | Grape  <br>  Fruit           |                                                                                                    |            |           |           | 50                            |
| /              | Carrot  <br>  Vegetable      |                                                                                                    |            |           |           | 40                            |
| 1              | Aubergine  <br>  Vegetable   |                                                                                                    |            |           |           | 40                            |
|                |                              |                                                                                                    |            |           |           | Activate Windows              |
|                |                              | and the second second s | Categories | Discounts | Modifiers | Go to PC settings to activate |

#### ITEMS

- Click on ITEMS option.
- ITEMS menu contains Items, Categories, Discounts, and Modifiers.
- Here you can see the sample products we already add in the application.
- There is a search field pick the products/ items easily.
- We can sort the products category wise by clicking the drop-down symbol as shown in the figure which makes searching even easier.

DOCVIOU

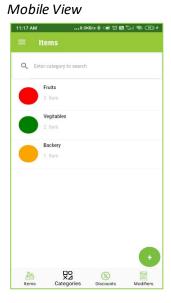

| C Enter category to search |      |                        |           |           |                                                   |
|----------------------------|------|------------------------|-----------|-----------|---------------------------------------------------|
| Pruit<br>2. Item           |      |                        |           |           |                                                   |
| Vegetable                  |      |                        |           |           |                                                   |
| Bakery<br>0 Item           |      |                        |           |           |                                                   |
| Cosmetic<br>0 Item         |      |                        |           |           |                                                   |
|                            |      |                        |           |           |                                                   |
|                            | Bens | □O<br>×⊿<br>Categories | Biscounts | Modifiers | Activate Windows<br>Go to PC settings to activate |

#### **Adding Category**

- Click on Category button at the bottom side.
- You can see the sample categories that created by the application.
- Enter the category name in the search field to find a particular category.
- To add a new category to this app, click on the '+' button in the category page.
- Enter category name, Description and category colour.
- Click save button to save the category to the application. Click OK to the confirmation message.

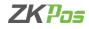

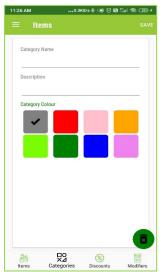

| ≡ Items         |  |  | s |
|-----------------|--|--|---|
| Category Name   |  |  |   |
| Description     |  |  |   |
| Category Colour |  |  |   |
|                 |  |  |   |

- To delete a particular category, click on the 'x' symbol in the right bottom of the window. On deletion of a category, all products/items under this category will be deleted.
- To edit the details of an already saved category, select that particular category from the category window and make necessary changes.

#### Mobile View

| 2:17 PM        | 0.0KB         | /= * 🕑 🕑 | 8 <sup>5</sup> 1 3 20 f |
|----------------|---------------|----------|-------------------------|
| ≡ Items        |               |          |                         |
| Q Enter discou | int name to : | search   |                         |
|                |               |          |                         |
| Discount 1     | 1             | 0 %      |                         |
| Discount 2     | 1             | 2 %      |                         |
|                |               |          |                         |
|                |               |          |                         |
|                |               |          |                         |
|                |               |          |                         |
|                |               |          |                         |
|                |               |          |                         |
|                |               |          |                         |
|                |               |          |                         |
|                |               |          |                         |
|                |               |          |                         |
|                |               |          | •                       |
|                |               |          | •                       |
| 品              | <u>B</u> ð    | (%)      | +                       |

#### POS View

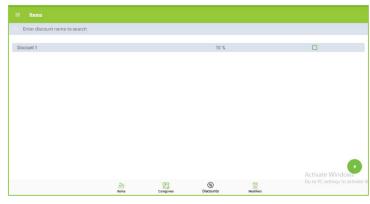

#### Adding discount

- For adding discount to the products, click on the discount menu as shown at the bottom of app.
- You can see and search already saved discounts in the window.
- To add new discount to the app, click on '+' button as shown in the figure.
- Enter the discount name, and type of the discount.
- Discount type can be percentage or amount.
- Enter the discount rate or amount in the respective field.
- Select whether the discount is default or not and click the save button. Select OK to the confirmation message.

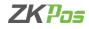

| 2:29 PM    | 0.2KB/s 🗞  | C C C C C C C C C C C C C C C C C C C |
|------------|------------|---------------------------------------|
| ≡ Ite      | ms         |                                       |
| Discount N | ame        |                                       |
| Туре       |            |                                       |
| Percentag  | e          |                                       |
| Discount R | ate/Amount |                                       |
|            |            |                                       |
| Defa       | Jit        |                                       |
|            |            | Ō                                     |
|            | 0          |                                       |

| Discount Name        |  |  |                 |
|----------------------|--|--|-----------------|
| Туре                 |  |  |                 |
| Percentage           |  |  |                 |
| Discount Rate/Amount |  |  |                 |
|                      |  |  | Activate Window |
|                      |  |  |                 |

- Only percentage wise discount can be selected as default discount. More than one default discount cannot be created.
- Make sure that the discount does not violate the cost and sale price criteria.
- To delete a particular discount, click on the 'x' button at the bottom side of the window and Click yes to the confirmation message.
- To edit a particular discount detail, select the discount from discount window, make necessary changes and click Save.

| 1:39 PM |                    | 0.3KB/s ♦ | I I I I I I I I I I I I I I I I I I I | 🗟 🖪 f |
|---------|--------------------|-----------|---------------------------------------|-------|
|         | Items              |           |                                       |       |
| Q E     | nter modifier to s | earch     |                                       |       |
| 1       | Modifier 1         |           |                                       |       |
|         |                    |           |                                       |       |
|         |                    |           |                                       |       |
|         |                    |           |                                       |       |
|         |                    |           |                                       |       |
|         |                    |           |                                       |       |
|         |                    |           |                                       | ÷     |
|         |                    |           |                                       |       |
| De.     |                    |           | 5                                     | TOP   |

Mobile View

#### POS View

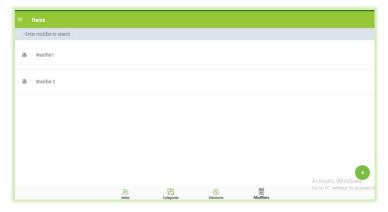

#### **Adding modifiers**

- Modifiers are the extra items with the products like sauces, salads or carry bags etc.
- You can see and spot the already saved modifiers using the search field.
- To add a new modifier, click '+' button.
- Enter the modifier name.
- Below you have the option to add modifiers and its price.

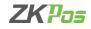

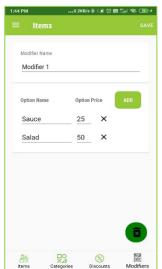

| POS | View     |
|-----|----------|
| 105 | V / C VV |

| Modifier Name |          |       |   |                                          |
|---------------|----------|-------|---|------------------------------------------|
|               |          |       |   |                                          |
| Modifier1     |          |       |   |                                          |
|               |          |       |   |                                          |
| Option Name   | Option I | Price |   | ADD                                      |
| Sauces        | 25       |       | × |                                          |
|               |          |       |   |                                          |
|               |          |       |   |                                          |
|               |          |       |   |                                          |
|               |          |       |   |                                          |
|               |          |       |   |                                          |
|               |          |       |   |                                          |
|               |          |       |   |                                          |
|               |          |       |   |                                          |
|               |          |       |   |                                          |
|               |          |       |   |                                          |
|               |          |       |   | Activate Windo<br>Go to PC settings to 1 |

- Click ADD button to enter the option name and option price.
- Enter the option name and option price.
- To add new option, click on add button again.
- If you want to delete a particular option, click on 'x' button against it.
- If you want to delete the modifier, altogether click on the 'x' button at the right bottom side of the window and click yes to the confirmation.
- To edit a particular modifier, select that one from the modifier window, make necessary changes and click ok to the confirmation message.

| 8 PM       | 0.9KB/s 🕸 🕥 🗑 🔀  | 1211 🖘 🎟  |
|------------|------------------|-----------|
| ≡ Items    |                  | SAV       |
| Name       |                  |           |
| Category   |                  |           |
| FRUITS     | •                |           |
| Alias Name |                  |           |
| Cost       | Price            |           |
| SKU/PLE    | UPC              |           |
| Barcode    | UPC-4004         |           |
| barcude    |                  | 0         |
| Sold By    |                  |           |
| A E        | 0                |           |
| Items Cate | gories Discounts | Modifiers |

Mobile View

#### POS View

| = Items  |            |            |           |           | SAVE                          |
|----------|------------|------------|-----------|-----------|-------------------------------|
| Name     |            |            |           |           |                               |
| Category |            |            |           |           |                               |
| FRUITS   |            |            |           |           |                               |
| Cost     |            |            | Price     |           |                               |
| SKU/PLE  |            |            | UPC       |           |                               |
| Barcode  |            |            | UPC-4007  |           |                               |
|          |            |            |           |           | Activate Window               |
|          | 2<br>Items | Categories | Discounts | Modifiers | Go to PC settings to activate |

#### Adding item/product

- Click on items menu at the left bottom side of the window, then click on '+' button.
- Enter name, select the category from the drop-down box, enter cost price (cost) and sale price (price), SKU, barcode and alias name if any.
- UPC code is automatically updated by the application itself.

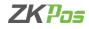

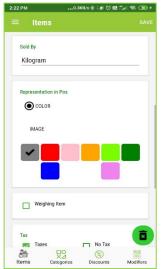

| Sold By<br>Kilogram                             |                                                                                                    |           |          |    |                       |
|-------------------------------------------------|----------------------------------------------------------------------------------------------------|-----------|----------|----|-----------------------|
| Representation in Pos <ul> <li>COLOR</li> </ul> |                                                                                                    |           |          |    |                       |
|                                                 |                                                                                                    |           |          |    |                       |
| Weighing Item                                   |                                                                                                    |           |          |    |                       |
| Tax<br>Taxes<br>Default Taxes                   |                                                                                                    | 🗋 No Tax  |          | Ac | tivate Window         |
|                                                 | - Eleman - Eleman - E | Discounts | Motilera |    | to PC settings to act |

- Select the unit by clicking sold by field (<u>see units</u>).
- You can select the representation of an item in POS.
- Select colour or image.
- Select one colour if you want to represent the item in a particular colour.
- Select image otherwise.
- You have the option to browse for the image or you can take the photo by clicking the option 'CAMERA'.
- Click remove button if you want to delete the image.
- And if it is a Weighing Item click on the Weighing Item

| Mobile               | View            |               |             |
|----------------------|-----------------|---------------|-------------|
| 2:27 PM              | 34              | 4KB/s 🕸 📧 🗇 📾 | 1°.al 🛜 📧 f |
| ≡ Ite                | ems             |               |             |
|                      | eighing Item    |               |             |
| Tax<br>Ta<br>Default | ixes<br>Taxes   | No Tax        |             |
| Special T<br>Toba    | axes<br>cco Tax |               |             |
| Modifiers            |                 |               |             |
| Items                | Categories      | Discounts     | Modifiers   |

| Tax           |  |        |                 |
|---------------|--|--------|-----------------|
| Taxes         |  | No Tax |                 |
| Default Taxes |  |        |                 |
| GST           |  |        |                 |
| Special Taxes |  |        |                 |
| Modifiers     |  |        |                 |
| Modifier1     |  |        |                 |
| Modifier2     |  |        |                 |
|               |  |        |                 |
|               |  |        | Activate Window |

- Select the tax (<u>See tax</u>) for the item, default tax is already selected by the app. If additional (special) tax is applicable, select the check box. Select no tax if none of them is applicable.
- Select the modifiers from the list as shown in figure. Click save button and click ok to the confirmation message.
- If you want to delete an item, click on the 'x' button at the right bottom side of the window and click yes to the confirmation.
- To edit a particular item, select that one from the item window, make necessary changes and click ok to the confirmation message.

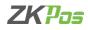

| 2:38 PM            | 0.1KB/s 🚸 🤇 🗃         | T 🖬 🕍 🖘 🎟 f  |
|--------------------|-----------------------|--------------|
| $\equiv$ Setting   |                       |              |
| Items              | Payment<br>Types      | ×.<br>TAX    |
| Account            | Vendors               | Urder Types  |
| X<br>Utility       | Printer<br>Management | Language     |
| <b>S</b> ync       | Back up               | S<br>Restore |
| \$<br>Income Types | \$<br>Expense Type    | Card Type    |
| S                  | *                     | 1            |

| items                | Payment Types        | ×.<br>TAX              | Account            | Vendors                              |
|----------------------|----------------------|------------------------|--------------------|--------------------------------------|
| Urder Types          | <b>X</b><br>Utility  | Printer Management     | Language           | Sync                                 |
| Back up              | 3<br>Restore         | \$<br>Income Types     | \$<br>Expense Type | Card Type                            |
| Points               | Unit Types           | ° <b>P</b><br>Script   | Pay Apps           | UPI                                  |
| My Store             | Email Settings       | Export                 | 53<br>Import       | Data Clean                           |
| Cloud Report Service | Reset Invoice Number | Invoice Email Settings | Print Options      | Activate<br>Go tWeighing Machine the |

#### **PAYMENT TYPES**

• You can define the payment options while settlement of a receipt by clicking the payment menu from the settings page.

#### Mobile View

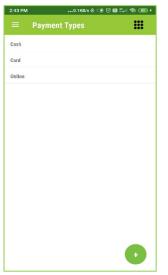

#### POS View

| A<br>G | ctivate Window<br>to PC settings to |
|--------|-------------------------------------|
|        |                                     |

#### Adding payment types

You can see the saved payment types here Card, Cash etc.

| 1obile View             |      | iew                  |
|-------------------------|------|----------------------|
| 46 PM4.2KB/s 参 () 密 简 翻 |      | yment Type BA        |
| Add Payment Type        | SAVE |                      |
| 'ayment Type            |      |                      |
|                         |      |                      |
|                         |      |                      |
|                         |      |                      |
|                         |      |                      |
|                         |      |                      |
|                         |      | Activate Window      |
|                         |      | Go to PC settings to |

• Select ok for confirmation message.

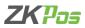

- If you want to delete a payment type, click on the 'x' button at the right bottom side of the window and click yes
  to the confirmation.
- To edit a particular payment type, select that one from the item window, make necessary changes and click ok to the confirmation message.

| :55 PM | 1.0KB/s 🕸                | . • • • • • • • • • • • • • • • • • • • |
|--------|--------------------------|-----------------------------------------|
| =      | Тах                      |                                         |
| Q      | Enter Tax name to search |                                         |
| GST    | 18%                      | $\overline{}$                           |
| IGST   | 20%                      |                                         |
|        |                          |                                         |
|        |                          |                                         |

| C. Enter Tax name to search |      |                                         |
|-----------------------------|------|-----------------------------------------|
| obacco Tax                  | 100% |                                         |
| ST                          | 18%  |                                         |
|                             |      |                                         |
|                             |      |                                         |
|                             |      |                                         |
|                             |      |                                         |
|                             |      |                                         |
|                             |      |                                         |
|                             |      |                                         |
|                             |      |                                         |
|                             |      | Activate Window<br>Go to PC settings to |
|                             |      |                                         |

- Select Tax from the settings window.
- Already created taxes shown in the screen.
- You can create tax as a default tax or as a special tax. Default tax has a green tick mark as shown in the figure.
- Enter the tax name in the search field to spot it easily.
- To create a new tax, click on '+' button.

| ::07 PM0.2KB/s→                   | ।<br>।<br>* • • • ਹੋ छ ﷺ क ख्या +<br>SAVE | ÷                                                                                                    |                                         |
|-----------------------------------|-------------------------------------------|----------------------------------------------------------------------------------------------------|-----------------------------------------|
| Tax name<br><br>Tax Rate<br>Tax % |                                           | Tax name Tax Rate Tax % Default Tax                                                                                                    |                                         |
| Default Tax                       |                                           |                                                                                                    |                                         |
|                                   |                                           |                                                                                                    | Activate Window<br>Go to PC settings to |
|                                   | Ē                                         | <ul> <li>Adding tax details</li> <li>Enter tax name and tax rate.</li> <li>Select the check box if the tax</li> <li>Default tax is applicable to all</li> </ul> |                                         |

- Taxes other than default tax comes under the special tax, Special taxes are assigned while adding an item to the application.
- After entering the details click save button

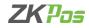

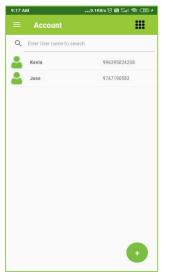

| DUC | View |
|-----|------|
| PUS | view |

| C Enter User name to search |            |                                           |
|-----------------------------|------------|-------------------------------------------|
| 🚨 Joby                      | 9747190553 |                                           |
| 🚢 Libin                     | 965847123  |                                           |
|                             |            |                                           |
|                             |            |                                           |
|                             |            |                                           |
|                             |            |                                           |
|                             |            |                                           |
|                             |            |                                           |
|                             |            |                                           |
|                             |            |                                           |
|                             |            | Activate Window<br>Go to PC settings to + |
|                             |            | Co to re settings to                      |

#### ACCOUNT

- We can create users in account option.
- Select Account from settings menu.
- Registered account details can be shown here along with the users we created in the application.
- Click on the registration account.

#### Mobile View

| ← Account Details        |            |  |
|--------------------------|------------|--|
| Name                     |            |  |
| julie                    |            |  |
| Email                    |            |  |
| juliealphons18@gmail.com |            |  |
| Phone                    |            |  |
| 9911196177               |            |  |
| Role                     |            |  |
| SuperAdmin               |            |  |
| Passcode                 |            |  |
| 1234                     | $\bigcirc$ |  |
| Confirm Passcode         |            |  |
| 1234                     | $\bigcirc$ |  |
|                          |            |  |
|                          |            |  |

| Name                                  |      |
|---------------------------------------|------|
| Julie Rajan                           | _    |
| Email                                 |      |
| juliealphons 18@gmail.com             |      |
| Phone                                 |      |
| 9911196177                            |      |
| Role                                  |      |
| SuperAdmin                            |      |
| Passcode                              |      |
| 1234 (0                               | >    |
| Confirm Passcode                      |      |
| 1234 Activate Win<br>Go to PC setting | dows |
|                                       |      |

- Our registered account details can be shown as in the figure.
- Role of the account is super admin and has full access to the application, it cannot be changed.
- We can change the passcode '1234' here.
- This account cannot be deleted.
- To create new account/ user click on the '+' button in the account window.

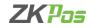

| ← Account Details    |     |
|----------------------|-----|
| Name                 |     |
|                      |     |
| Email                |     |
|                      |     |
| Phone                |     |
| 2                    |     |
| Role                 |     |
|                      |     |
| ADMIN  ACCESS RIGHTS | •   |
| Passcode             |     |
|                      | 9D  |
| Confirm Passcode     |     |
|                      | Ø C |
|                      |     |

| Name             |                 |                                         |
|------------------|-----------------|-----------------------------------------|
| Email            |                 |                                         |
| Phone            |                 |                                         |
| Role             |                 |                                         |
| ADMIN 👻          | ACCESS RIGHTS 🔫 |                                         |
| Passcode         |                 |                                         |
|                  |                 | <i>B</i>                                |
| Confirm Passcode |                 | Activate Window<br>Go to PC settings to |

#### Adding an Account

- Enter name, email and phone number.
- Select the role admin or user.
- Put a tick mark in the check box for selecting the access rights to this particular user from the drop down.
- Enter passcode for login purpose.
- Click save.
- If you want to delete a user (except super admin), click on the 'x' button at the right bottom side of the window and click yes to the confirmation.

DOCVIOU

• To edit a particular user, select that one from the item window, make necessary changes and click ok to the confirmation message.

DOCVIOU

|   | Vendors                                               |              |
|---|-------------------------------------------------------|--------------|
| Q | Enter Name/Mobile to search                           | 1            |
| • | Coffe Cafe Day<br>joshmeag@gmail.com<br>kalamssery po | 963258846799 |
|   |                                                       |              |
|   |                                                       |              |
|   |                                                       |              |
|   |                                                       |              |
|   |                                                       |              |
|   |                                                       |              |
|   |                                                       |              |

| 0. | Enter Name/Mobile to search |            |                 |
|----|-----------------------------|------------|-----------------|
|    | Jhon                        |            |                 |
| •  | jhon@gmail.com              | 9845262149 |                 |
|    | Aloor<br>Sam                |            |                 |
| •  | sam<br>sam@gmail.com        | 8945262149 |                 |
|    | Delhi                       | 0743202147 |                 |
|    |                             |            |                 |
|    |                             |            | Activate Window |

#### VENDOR

- To see, add, edit or delete the vendor details, click on the vendor from settings menu.
- Click on the '+' button to add a new vendor.

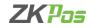

| Name*      |  |
|------------|--|
| Tax Reg.No |  |
| Mobile*    |  |
| Email*     |  |
| Address*   |  |
|            |  |
|            |  |
|            |  |
|            |  |

| POS | View |
|-----|------|
|     |      |

| Nine*            |                                         |
|------------------|-----------------------------------------|
| Tax Reg.No       |                                         |
| Moble*           |                                         |
| lau <sup>p</sup> |                                         |
| Adavas*          |                                         |
|                  |                                         |
|                  |                                         |
|                  | Activate Window<br>Go to PC settings to |

#### **Adding Vendor details**

- Enter the details name, Tax registration number, and mobile, Email and Address and Click save button.
- If you want to delete a vendor, click on the 'x' button at the right bottom side of the window and click yes to the confirmation.
- To edit a particular vendor, select that one from the item window, make necessary changes and click ok to the confirmation message.
- Once you receive (<u>see receive</u>) an item from the vendor you cannot delete his details from the application until you settle the amount of that vendor (<u>see vendor credit</u>).

| 9:36 AM              | 0.2KB/s 🛈 🖼 抗 🔿 🐽 f |
|----------------------|---------------------|
| $\equiv$ Order Types |                     |
| Dine in              |                     |
| Quick serve          |                     |
| Drive through        |                     |
| Take away            |                     |
| Customer Delivery    |                     |
| Online Order         |                     |
|                      |                     |
|                      |                     |
|                      |                     |
|                      |                     |
|                      |                     |
|                      |                     |
|                      |                     |
|                      |                     |
|                      |                     |

Mobile View

#### **POS View**

| Dine in           |                                    |
|-------------------|------------------------------------|
| Quick serve       |                                    |
| Drive through     |                                    |
| Take away         |                                    |
| Customer Delivery |                                    |
| Deline Order      |                                    |
|                   |                                    |
|                   |                                    |
|                   |                                    |
|                   |                                    |
|                   |                                    |
|                   |                                    |
| Act<br>Go t       | tivate Window<br>to PC settings to |

#### **ORDER TYPES**

- We saved these default order types in the application already.
- At the POS window, we have the option to select the order type.
- We can either activate or deactivate this feature i.e., selecting the order type feature through utility (see utility).

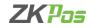

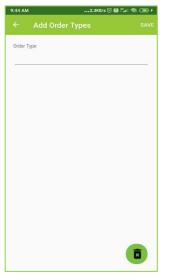

| Order Type |   |                                         |
|------------|---|-----------------------------------------|
|            |   |                                         |
|            |   |                                         |
|            |   |                                         |
|            |   |                                         |
|            |   |                                         |
|            |   |                                         |
|            | ۲ | Activate Window<br>Go to PC settings to |

#### Adding an Order type

- Click '+' button to add a new order type to the application.
- Enter the order type name and click save.
- To edit a particular order type, select that one from the item window, make necessary changes and click ok to the confirmation message.
- If you want to delete n order type, click on the 'x' button at the right bottom side of the window and click yes to the confirmation.

| 9:53 AM                       | 0.1KB/s 🛈 📾 🕍 🛞 🛞 f |
|-------------------------------|---------------------|
|                               |                     |
|                               | GENERAL SETTINGS    |
| MINUS STOCK                   |                     |
| ORDER TYPES                   |                     |
| MULTI BARCODE                 |                     |
| INCLUSIVE TAX                 |                     |
| UPI PAYMENT                   |                     |
| SEND ORDER                    |                     |
| CASH DRAWER                   |                     |
| DISPLAY COMPANY LOGO          |                     |
| PRINT SECOND LANGUAGE         |                     |
| PRINT KOT IN SIMPLE PRINT     |                     |
| PRINT INVOICE IN SIMPLE PRINT |                     |
| PRINT LARGE FONT              |                     |
| ENABLE PRICE EDIT POPUP       |                     |

#### **POS View**

|                               | GENERAL SETTINGS                                  |
|-------------------------------|---------------------------------------------------|
| MINUS STOCK                   | 8                                                 |
| ORDER TYPES                   | 2                                                 |
| MULTI BARCODE                 | 0                                                 |
| INCLUSIVE TAX                 | 0                                                 |
| UPI PAYMENT                   | 0                                                 |
| SEND ORDER                    | 2                                                 |
| CASH DRAWER                   |                                                   |
| DISPLAY COMPANY LOGO          | 2                                                 |
| PRINT SECOND LANGUAGE         | 0                                                 |
| PRINT KOT IN SIMPLE PRINT     | S                                                 |
| PRINT INVOICE IN SIMPLE PRINT | 0                                                 |
| PRINT LARGE FONT              | Activate Windows<br>Go to PC settings to activate |
| ENABLE PRICE EDIT POPUP       | Go to PC settings to activate                     |

#### UTILITY

Mobile View

- Click Utility from settings page.
- Utility page contains the features of the application that you want to activate or deactivate.
- There is a check box against every feature to do so.
- We can set the general features also through general settings option.

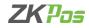

| 10:09 AM                       | 0.1 KB/s 🗇 📾 🕮 🖘 🐵 | + |
|--------------------------------|--------------------|---|
| General Settings               | ×                  |   |
| Please select decimal point c  | ount*              | I |
| 2                              |                    | I |
| Please select KOT print count  | *                  | I |
| 1                              |                    | I |
| Please select invoice print co | unt*               | 1 |
| 1                              |                    | ł |
| Please select items count*     |                    | 1 |
| 8                              |                    | ł |
| Select your UPI QR code type   |                    | I |
| Bill based QR                  |                    | I |
| Unique QR                      |                    | I |
|                                |                    | I |
|                                |                    | 1 |
|                                |                    | I |
|                                |                    | 1 |
|                                |                    | I |
|                                |                    |   |

| POS  | View |
|------|------|
| , 00 |      |

|                                    | ×                             |
|------------------------------------|-------------------------------|
| Please select decimal point count* |                               |
| 3                                  |                               |
| Please select KDT print count*     |                               |
| 1                                  |                               |
| Please select invoice print count* |                               |
| 1                                  |                               |
| Please select items count*         |                               |
| 4                                  |                               |
| Select your UPI QR code type       |                               |
| Bill based QR                      |                               |
| Unique QR                          |                               |
|                                    |                               |
|                                    |                               |
|                                    |                               |
|                                    | Activate Windows              |
|                                    | Go to PC settings to activate |
|                                    |                               |

#### **General Settings**

Mobile View

- Click on the General settings option from Utility page.
- You can set the decimal point count for amount, can set it between 1 and 4.
- Select the KOT print and invoice print count.
- You can also set the item count in the sales page in a Row
- Select the UPI QR code type for UPI payment, Bill based QR or Unique QR.

| 9:53 AM                       | 0.1KB/s 🗇 🎬 🕍 🤝 🗲 |
|-------------------------------|-------------------|
|                               |                   |
|                               | GENERAL SETTINGS  |
| MINUS STOCK                   |                   |
| ORDER TYPES                   |                   |
| MULTI BARCODE                 |                   |
| INCLUSIVE TAX                 |                   |
| UPI PAYMENT                   |                   |
| SEND ORDER                    |                   |
| CASH DRAWER                   |                   |
| DISPLAY COMPANY LOGO          |                   |
| PRINT SECOND LANGUAGE         |                   |
| PRINT KOT IN SIMPLE PRINT     |                   |
| PRINT INVOICE IN SIMPLE PRINT |                   |
| PRINT LARGE FONT              |                   |
| ENABLE PRICE EDIT POPUP       |                   |

|                               | GENERAL SETTINGS              |
|-------------------------------|-------------------------------|
| MINUS STOCK                   |                               |
| DRDER TYPES                   |                               |
| MULTI BARCODE                 | 0                             |
| INCLUSIVE TAX                 | 0                             |
| JPI PAYMENT                   | 0                             |
| SEND ORDER                    | S                             |
| CASH DRAWER                   | •                             |
| DISPLAY COMPANY LOGO          | S                             |
| PRINT SECOND LANGUAGE         | 0                             |
| PRINT KOT IN SIMPLE PRINT     | S                             |
| PRINT INVOICE IN SIMPLE PRINT | 0                             |
| PRINT LARGE FONT              | Activate Windows              |
| ENABLE PRICE EDIT POPUP       | Co to PC settings to activate |

- **Minus Stock**: By enabling the feature you can sale the products even you do not add the stock to this application. The stock details show it as a negative value and compensates it once you add the stock details.
- **Order types**: Order types allows the customer to choose the order type we created in the application already.
- Multi Barcode: You can add same barcode to more than one product by enabling this feature.
- Inclusive Tax: If the tax is inclusive, it is included in the price.

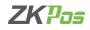

| H III 4G II   1.2M/s | 09:50        | 🕲 🥽 47% 🗔      |
|----------------------|--------------|----------------|
| $\equiv$ Utility     |              |                |
|                      | GEN          | IERAL SETTINGS |
| MINUS STOCK          |              |                |
| ORDER TYPES          |              |                |
| MULTI BARCODE        |              |                |
| INCLUSIVE TAX        |              |                |
| UPI PAYMENT          |              |                |
| SEND ORDER           |              |                |
| CASH DRAWER          |              |                |
| DISPLAY COMPAN       | Y LOGO       |                |
| PRINT SECOND LA      | NGUAGE       |                |
| PRINT KOT IN SIMP    | LE PRINT     |                |
| PRINT INVOICE IN S   | SIMPLE PRINT |                |

| POS | View |
|-----|------|
|     |      |

| 4            | 0              |      | ወ | <b>a</b> • | ) 💌 🎔 11:        |
|--------------|----------------|------|---|------------|------------------|
|              |                |      |   |            |                  |
|              |                |      |   |            | GENERAL SETTINGS |
| MINUS STOC   | к              |      |   |            |                  |
| ORDER TYPE   | S              |      |   |            |                  |
| MULTI BARC   | ODE            |      |   |            |                  |
| INCLUSIVE T  | AX             |      |   |            |                  |
| UPI PAYMEN   | т              |      |   |            |                  |
| SEND ORDER   | 2              |      |   |            |                  |
| CASH DRAW    | ER             |      |   |            |                  |
| DISPLAY CON  | MPANY LOGO     |      |   |            |                  |
| PRINT SECO   | ND LANGUAGE    |      |   |            | C                |
| PRINT KOT IN | N SIMPLE PRINT | т    |   |            |                  |
| PRINT INVOI  | CE IN SIMPLE P | RINT |   |            |                  |
|              | DICE           |      |   |            |                  |

- UPI Payment: To enable UPI payment option. You have to enter default payment option to enable this feature (See UPI).
- Send Order: Enables the send order options to kitchen and take print out according to the category.
- **Cash drawer**: Enables the cash drawer facility.
- **Display Company Logo**: This feature activates the display of company logo in invoice.
- Print Second language: By enabling this option alias name will be shown in the print outs of invoices.
- Print KOT in Simple Print: This feature enables the printing of kitchen order ticket.
- Print Invoice in Simple print: Enables invoice printing.

| 10:41 AM                      | 0.1KB/s 😳 🗃 💷 🙊 🎟 + |
|-------------------------------|---------------------|
| $\equiv$ Utility              |                     |
|                               | GENERAL SETTINGS    |
| SEND ORDER                    |                     |
| CASH DRAWER                   |                     |
| DISPLAY COMPANY LOGO          |                     |
| PRINT SECOND LANGUAGE         |                     |
| PRINT KOT IN SIMPLE PRINT     |                     |
| PRINT INVOICE IN SIMPLE PRINT |                     |
| PRINT LARGE FONT              |                     |
| ENABLE PRICE EDIT POPUP       |                     |
| ENABLE AUTO PRINT             |                     |
| EMAIL INVOICE                 |                     |
| ENABLE PRINT PREVIEW          |                     |
| ENABLE TOBACCO TAX            |                     |
| ENABLE ADD TOTAL AMOUNT       |                     |

Mobile View

|                               | GENERAL SETTING  |
|-------------------------------|------------------|
| SEND ORDER                    |                  |
| CASH DRAWER                   | (                |
| DISPLAY COMPANY LOGO          | 1                |
| PRINT SECOND LANGUAGE         | 1                |
| PRINT KOT IN SIMPLE PRINT     |                  |
| PRINT INVOICE IN SIMPLE PRINT | 1                |
| PRINT LARGE FONT              | 1                |
| ENABLE PRICE EDIT POPUP       |                  |
| ENABLE AUTO PRINT             |                  |
| EMAIL INVOICE                 |                  |
| ENABLE PRINT PREVIEW          |                  |
| ENABLE TOBACCO TAX            | Activate Windows |
| ENABLE ADD TOTAL AMOUNT       |                  |

- Print Large Font: By enabling this option invoice will print in Large Font.
- Enable Price Edit Popup: It helps to edit the price details during the purchase.
- Enable Auto Print : This feature used totake printautomatically
- Email Invoice: This feature used to send the invoice via Email.
- Enable Print Preview: You can see the invoice by enabling this option.
- Enable Tobacco Tax: If we enable this it will automatically add the Tobacco tax along with other taxes.
- Enable Add Total Amount : In order to calculate the product quantity, we first add the total

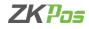

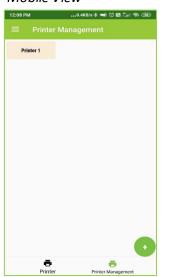

| POS View           |                            |                                                   |
|--------------------|----------------------------|---------------------------------------------------|
| Printer Management |                            |                                                   |
| Printer 1          |                            |                                                   |
|                    |                            |                                                   |
|                    |                            |                                                   |
|                    |                            |                                                   |
|                    |                            |                                                   |
|                    |                            |                                                   |
|                    |                            |                                                   |
|                    |                            |                                                   |
|                    | Printer Printer Management | Activate Windows<br>Go to PC settings to activate |

#### PRINTER MANAGEMENT

- Click Printer option from settings menu.
- There are two sections- printer and printer management.
- Select printer from the bottom side as shown in figure.
- To add a new printer, click '+'.

Mobile View

• We can add Wi-Fi, LAN, Bluetooth printer and USB printer to the application.

| ≡ Print           | er Management     | SAVE  |
|-------------------|-------------------|-------|
| Printer           |                   |       |
| Printer Name      |                   |       |
| Printer Type      |                   |       |
| Wifi/LAN          |                   |       |
| IP                |                   |       |
| *******           | xx                |       |
| Printer Page Size |                   |       |
| 58mm              |                   |       |
|                   |                   | 100   |
|                   |                   |       |
|                   |                   |       |
|                   |                   |       |
|                   |                   |       |
|                   |                   |       |
|                   |                   |       |
|                   | Ĩ                 |       |
| e                 |                   |       |
| Prin              | ter Printer Manag | ement |

#### POS View

| Printer Printer Printer Printer Printer Printer Printer Printe Printer Printe Printe P |                   |                            |                                 |
|----------------------------------------------------------------------------------------------------|-------------------|----------------------------|---------------------------------|
| Printer Type<br>Wi6/LAN<br>IP<br>XXX.XXX.XXX.XXX                                                                                                    | Printer           |                            |                                 |
| Wife/LAN           IP           XXX.XXX.XXX.XXX                                                                                                    | Printer Name      |                            |                                 |
| 19<br>XXX XXX XXX XXX                                                                                                    | Printer Type      |                            |                                 |
|                                                                                                    | Wifi/LAN          |                            |                                 |
|                                                                                                    | IP                |                            |                                 |
| Printer Page Size                                                                                                    | XXX.XXX.XXX.XXX   |                            |                                 |
|                                                                                                    | Printer Page Size |                            |                                 |
| 58mm                                                                                                    | 58mm              |                            |                                 |
|                                                                                                    |                   |                            |                                 |
|                                                                                                    |                   |                            |                                 |
|                                                                                                    |                   |                            |                                 |
|                                                                                                    |                   |                            |                                 |
|                                                                                                    |                   |                            | Activate Win                    |
| Activate Wii                                                                                                    |                   | e e                        | Go to PC settings to activate V |
| Go to PC settings to activit                                                                                                    |                   | Printer Printer Management |                                 |

#### **Printer**

- Enter the printer's name, select the type (Wi-Fi, LAN, Bluetooth or USB).
- Enter IP address for Wi-Fi/ LAN printer and search device for Bluetooth printer.
- Select printer page size 58 mm or 80 mm or A4.
- Click save button.
- You can also test it by clicking it on the Print option in the Right Bottom Side.
- To edit a particular printer, select that one from the window, make necessary changes and click ok to the confirmation message.
- If you want to delete a printer, click on the 'x' button at the right bottom side of the window and click yes to the confirmation.

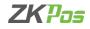

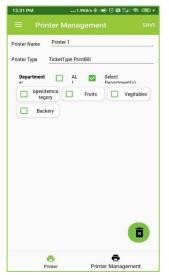

#### POS View

| Printer Type TicketType PrintBill Departments: | 🗆 ALL |        |                   |                   |
|------------------------------------------------|-------|--------|-------------------|-------------------|
|                                                |       |        |                   |                   |
| cpenitemcategory                               |       | Fruits | Select Department | (s)<br>Vegitables |
| Backery                                        |       |        |                   |                   |
|                                                |       |        |                   |                   |
|                                                |       |        |                   |                   |
|                                                |       |        |                   |                   |
|                                                |       |        |                   |                   |
|                                                |       |        |                   |                   |
|                                                |       |        |                   |                   |
|                                                |       |        |                   |                   |
|                                                |       |        |                   |                   |
|                                                |       |        |                   |                   |
|                                                |       |        |                   |                   |

#### **Printer Management**

- Select printer management.
- Choose the printer we already saved in the application.
- Select ticket type print bill or payment type print bill.
- Payment type print bill is to print the invoices.
- Ticket type print bill is to print the KOT. For ticket type print bill option, you have the facility to print the order from a customer department wise.
- Select the departments you want to send the order and click save button.
- If you want to delete a printer, click on the 'x' button at the right bottom side of the window.
- You cannot edit the printer details once you saved it. However, you can change the department in case of ticket type print bill.

| Mobile Vie | 2W                 |
|------------|--------------------|
| 1:39 PM    | 7.3KB/s \$ 🗇 🔀 👬 🕮 |
| ÷          | SAVE               |
| English    | ۲                  |
| 简体中文       | 0                  |
| عربى       | 0                  |
|            |                    |
|            |                    |
|            |                    |
|            |                    |
|            |                    |
|            |                    |
|            |                    |
|            |                    |

| English | C                                               |
|---------|-------------------------------------------------|
| 简体中文    | c                                               |
| عربى    | 6                                               |
| عرير    |                                                 |
|         |                                                 |
|         |                                                 |
|         |                                                 |
|         |                                                 |
|         |                                                 |
|         | Activate Windows<br>Go to PC settings to activa |

#### LANGUAGE

- You can change the language of application to Chinese and Arabic.
- Select the language option from settings menu.
- Choose the language according to your convenience.
- Click save.

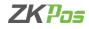

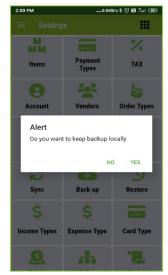

| POS View             |                             |                        |               |                                                  |
|----------------------|-----------------------------|------------------------|---------------|--------------------------------------------------|
| $\equiv$ Settings    |                             |                        |               |                                                  |
| Sa Ca<br>Items       | Payment Types               | %<br>TAX               | Account       | Vendors                                          |
| Crider Types         | Utility                     | Printer Management     | Language      | <b>S</b> ync                                     |
| Back up              | Alert<br>Do you want to kee | ep backup locally      | Гуре          | Card Type                                        |
| 9                    |                             |                        | NO YES        |                                                  |
| Points               | Unit Types                  | Script                 | Pay Apps      | UPI                                              |
| My Store             | Email Settings              | Export                 | -Si<br>Import | Data Clean                                       |
| Cloud Report Service | Reset Invoice Number        | Invoice Email Settings | Print Options | Activate Windows<br>Go twog kay Masteractivate W |

#### **BACK UP**

- For keeping back up locally with your android device click Back Up button from settings page.
- Click yes to the alert message if you want to keep the backup locally and restore it whenever you want to do so.

|                               | WODIE VIEW           |             |  |  |
|-------------------------------|----------------------|-------------|--|--|
| 2:03 PM                       | 0.2KB/s 💲 😇 🔯 端 🛙 🎟  |             |  |  |
| $\equiv$ Setting              |                      |             |  |  |
|                               |                      | %           |  |  |
| Items                         | Payment<br>Types     | ТАХ         |  |  |
| 8                             |                      | Ly I        |  |  |
| Account                       | Vendors              | Order Types |  |  |
| Alert<br>Do you wan<br>backup | t to restore data fr | om local    |  |  |
|                               | N                    | O YES       |  |  |
| N                             | C S                  | 9           |  |  |
| Sync                          | Back up              | Restore     |  |  |
| \$                            | \$                   |             |  |  |
| Income Types                  | Expense Type         | Card Type   |  |  |
| <u>5</u>                      | *                    | <b>'D</b>   |  |  |
| -                             | ۲                    | •           |  |  |

| OS View              |                            |                              |                       |                                                 |
|----------------------|----------------------------|------------------------------|-----------------------|-------------------------------------------------|
| $\equiv$ Settings    |                            |                              |                       |                                                 |
| items                | Payment Types              | */-<br>TAX                   | Account               | Vendors                                         |
| Order Types          | Utility                    | Printer Management           | Language              | C<br>Sync                                       |
| Back up              | Alert<br>Do you want to re | store data from local backup | fype                  | Card Type                                       |
| Points               | Unit Types                 | Script                       | NO YES<br>Pay Apps    | UPI                                             |
| My Store             | Email Settings             | Export                       | - <b>Si</b><br>Import | Data Clean                                      |
| Cloud Report Service | Reset Invoice Number       | Invoice Email Settings       | Print Options         | Activate Windows<br>Go tW2ig5by Holimectivate V |

#### RESTORE

- To restore the data, click restore from the settings page.
- Click yes to the alert message.
- Now the data will be restored from the local back up.

#### Mobile View

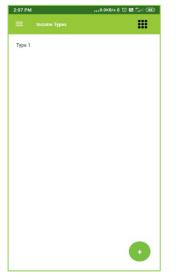

#### POS View

| Туре 1 |                                         |
|--------|-----------------------------------------|
|        |                                         |
|        |                                         |
|        |                                         |
|        |                                         |
|        |                                         |
|        |                                         |
|        |                                         |
|        |                                         |
|        |                                         |
|        | Activate Window<br>Go to PC settings to |
|        | Go to PC settings to the re-            |

#### **INCOME TYPES**

- To view the income types, click on Income types option in settings page.
- Already saved income types are listed in the window.
- For adding income details to this app see income.

#### Mobile View

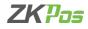

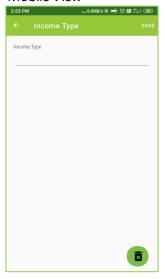

#### POS View

| Income Type |   |
|-------------|---|
|             |   |
|             |   |
|             |   |
|             |   |
|             |   |
|             |   |
|             |   |
|             |   |
|             |   |
|             | ( |

#### Adding Income types

- To add income type, click on '+' button in the income type page.
- Enter the income type other than selling goods.

POSView

- Click save.
- To edit a particular income type, select that one from the window, make necessary changes and click yes to the confirmation message.
- If you want to delete an income type, click on the 'x' button at the right bottom side of the window and click yes to the confirmation.

#### Mobile View

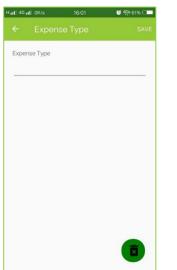

| ipense Type |   |                                         |
|-------------|---|-----------------------------------------|
|             |   |                                         |
|             |   |                                         |
|             |   |                                         |
|             |   |                                         |
|             |   |                                         |
|             |   |                                         |
|             |   |                                         |
|             | ۲ | Activate Window<br>Go to PC settings to |

#### **Expense Types and Adding Expense Type**

- To view the expense types, click on expense type's option in settings page. Already saved expense types are listed in the window. For adding expense details to this app see expense.
- To add income type, click on '+' button in the income type page. Enter the income type other than selling goods and click save.
- To edit a particular income type, select that one from the window, make necessary changes and click yes to the confirmation message.
- If you want to delete an income type, click on the 'x' button at the right bottom side of the window and click yes to the confirmation.

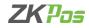

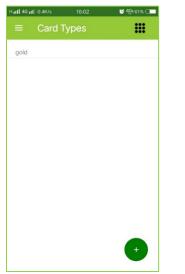

#### POS View

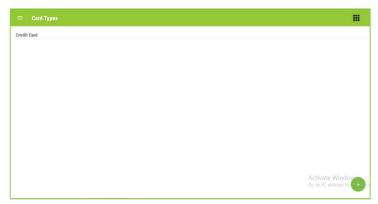

#### (MEMBERSHIP) CARD TYPE

- Membership cards can be created through the application and introduces point system to satisfy the customers.
- Select the card type option from settings menu.
- You can see the card types here.
- For creating a new one clicks on '+' button

#### Mobile View

| Hull 4Gul OK/s | 16:02 | 🗭 4G2 61% 🗔 🗖 |
|----------------|-------|---------------|
|                |       | SAVE          |
| Card Type      |       |               |
| Card Type      |       |               |
|                |       |               |
|                |       |               |
|                |       |               |
|                |       |               |
|                |       |               |
|                |       |               |
|                |       |               |
|                |       |               |
|                |       |               |
|                |       |               |
|                |       |               |
|                |       |               |
|                |       |               |

#### POS View

| ard Type |   |
|----------|---|
|          |   |
|          |   |
|          |   |
|          |   |
|          |   |
|          |   |
|          |   |
|          |   |
|          |   |
|          | _ |

#### **Adding Card Types**

- Enter the card type name and click save. Click OK to the confirmation message.
- To edit a particular card type, select that one from the window, make necessary changes and click yes to the confirmation message.
- If you want to delete a card type, click on the 'x' button at the right bottom side of the window and click yes to the confirmation.
- After assigning a point system (<u>see points</u>) with the card type, you cannot delete it unless you delete the point system or membership cards.

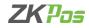

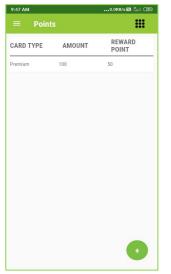

#### POS View

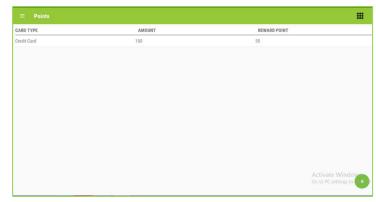

#### POINTS

- You have to create point system for each card type.
- Select point's option from settings menu.
- Already created point details are listed as shown in the figure.
- Click on '+' button to add a new point system.

#### Mobile View

| 9:47 AM   |       | 0.0KB/s 🖾 🗂 💷 |
|-----------|-------|---------------|
|           |       |               |
| Card Type |       |               |
| Premium   |       |               |
| Amount    |       |               |
| 100       |       |               |
| Point     |       |               |
| 50        |       |               |
| Minimum I | Point |               |
| 40        |       |               |
| Redeem A  | mount |               |
| 30        |       |               |
|           |       |               |
|           |       |               |
|           |       |               |
|           |       |               |
|           |       | Ē             |
|           |       |               |

#### POS View

| ← Point       |   |                                         |
|---------------|---|-----------------------------------------|
| Card Type     |   |                                         |
| Credit Card   |   |                                         |
| Amount        |   |                                         |
| 100           |   |                                         |
| Point         |   |                                         |
| 50            |   |                                         |
| Minimum Point |   |                                         |
| 40            |   |                                         |
| Redeem Amount |   |                                         |
| 30            |   |                                         |
|               |   |                                         |
|               |   |                                         |
|               |   |                                         |
|               | ۲ | Activate Window<br>Go to PC settings to |
|               |   |                                         |

#### **Adding Point details**

- Select card type.
- Enter the purchase amount to get points.
- Enter points, minimum points to redeem amount and redeem amount.
- Click Save button.
- If you want to delete a point detail, click on the 'x' button at the right bottom side of the window and click yes to the confirmation.
- To edit a particular point detail, select that one from the window, make necessary changes and click yes to the confirmation message.

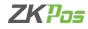

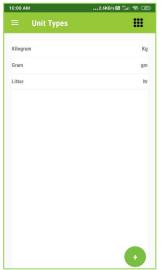

#### POS View

| Kilogram |                                         |
|----------|-----------------------------------------|
| Gram     |                                         |
| Litter   |                                         |
|          |                                         |
|          |                                         |
|          |                                         |
|          |                                         |
|          |                                         |
|          |                                         |
|          |                                         |
|          |                                         |
|          | Activate Window<br>Go to PC settings to |
|          | GO TO PC settings to                    |

#### **UNIT TYPES**

- Unit types added to the application can be listed as shown in the figure.
- Select Unit from settings page.
- To add a new unit type, click '+' button.

#### Mobile View

| 10:00 AM     | 1.3KB/s 🛗 🐩 🏟 🖅 |
|--------------|-----------------|
| ← Unit Type  | SAVE            |
| Unit Type    |                 |
|              |                 |
| Abbreviation |                 |
| Eg: Kg       |                 |
|              |                 |
|              |                 |
|              |                 |
|              |                 |
|              |                 |
|              |                 |
|              |                 |
|              |                 |
|              |                 |
|              |                 |
|              |                 |
|              |                 |
|              |                 |
|              |                 |
|              |                 |
|              |                 |

#### POS View

| Unit Type    |  |  |
|--------------|--|--|
| Abbreviation |  |  |
| Eg: Kg       |  |  |
|              |  |  |
|              |  |  |
|              |  |  |
|              |  |  |
|              |  |  |
|              |  |  |
|              |  |  |
|              |  |  |
|              |  |  |
|              |  |  |
|              |  |  |

#### Adding Unit types

- Enter unit type and abbreviation.
- Click SAVE button.
- If you want to delete a unit type, click on the 'x' button at the right bottom side of the window and click yes to the confirmation.
- Once you save an item with a unit type, you cannot edit or delete that unit type.

#### Mobile View

| 10:07 AM                      | 12.9KB/s 🗃 🗂 | <b>†</b> 12 |
|-------------------------------|--------------|-------------|
|                               |              |             |
| Browse Script File            |              |             |
| ) Write your Script           |              |             |
| Please browse the script file | BROWSE FILE  | RUN SC      |
|                               |              |             |
|                               |              |             |
|                               |              |             |
|                               |              |             |
|                               |              |             |
|                               |              |             |
|                               |              |             |
|                               |              |             |
|                               |              |             |
|                               |              |             |
|                               |              |             |

#### POS View

| ⊲              | 0               | 0 | ወ | <b>5</b> *> |             | 🕅 💎 12:49  |
|----------------|-----------------|---|---|-------------|-------------|------------|
| ≡ Scri         | ot              |   |   |             |             |            |
| Browse Scr     | pt File         |   |   |             |             |            |
| O Write your S | cript           |   |   |             |             |            |
| Please brows   | the script file |   |   |             | BROWSE FILE | RUN SCRIPT |
|                |                 |   |   |             |             | -          |
|                |                 |   |   |             |             |            |
|                |                 |   |   |             |             |            |
|                |                 |   |   |             |             |            |
|                |                 |   |   |             |             |            |
|                |                 |   |   |             |             |            |
|                |                 |   |   |             |             |            |
|                |                 |   |   |             |             |            |
|                |                 |   |   |             |             |            |
|                |                 |   |   |             |             |            |
|                |                 |   |   |             |             |            |

#### SCRIPT

- If you want to run scripts in case of any updating of the application, select script option from the settings page. Enter the admin password.
- Paste your script or browse the file as shown in the figure.
- Click Run script button.
- Login to the application again after successful updating of the script.

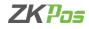

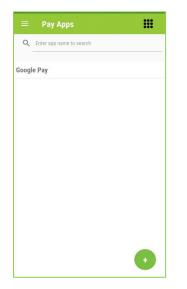

#### POS View

| Enter app name to search  |                       |
|---------------------------|-----------------------|
| Spay                      |                       |
|                           |                       |
|                           |                       |
|                           |                       |
|                           |                       |
|                           |                       |
|                           |                       |
|                           |                       |
| Activate '<br>Go to PC se | Window<br>ttings to + |
| Activate<br>Ge to PC set  | ttings to             |

#### PAY APPS

- Option to add payment applications for invoice settlement.
- Select pay apps from settings page.
- Lists of pay apps already saved can be shown in the view.
  - To add new apps, click on '+' button.

#### Mobile View

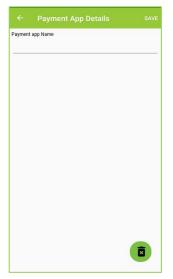

# Poyment App Details of Pryment App Name

#### Adding Pay apps

- Enter the payment app and click save button.
- If you want to delete a pay app, click on the 'x' button at the right bottom side of the window and click yes to the confirmation.
- Once you add the UPI account with a payment application, you cannot delete or edit the payment app until you delete the UPI account (<u>See UPI</u>)

#### Mobile View

| 10:32 AM                       | 0.1 | KB/s 🖾 端 | 1 🖘 🗊 f |
|--------------------------------|-----|----------|---------|
| ≡ UPI                          |     |          |         |
| Q Enter app name to sea        | rch |          |         |
| Google Pay<br>okhdfc@gmail.com |     |          |         |
|                                |     |          |         |
|                                |     |          |         |
|                                |     |          |         |
|                                |     |          |         |
|                                |     |          |         |
|                                |     |          | •       |
|                                | ۲   |          |         |

| R Enter app name to search |                                        |
|----------------------------|----------------------------------------|
| Gpay<br>okhdfe.com         |                                        |
|                            |                                        |
|                            |                                        |
|                            |                                        |
|                            |                                        |
|                            |                                        |
|                            |                                        |
|                            | Activate Windo<br>Go to PC settings to |

#### UPI

- To enter the UPI account, Select UPI option from settings page.
- Click '+' button to add a new UPI account.

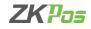

| 10:32 AM        | 5.6KB/s 🗃 🗂 📾 🕥 🗲 |
|-----------------|-------------------|
| ← UPI Details   |                   |
|                 | SELECTPAYMENT 🔫   |
| Payee Name      |                   |
| JPI             |                   |
| Default Payment |                   |
|                 |                   |
|                 |                   |
|                 |                   |
|                 |                   |
|                 |                   |
|                 |                   |
|                 |                   |

#### POS View

| ← UPI Details   |                                         |
|-----------------|-----------------------------------------|
| Payee Name      | SELECTPAYMENT 🔫                         |
| UPI             |                                         |
| Default Payment |                                         |
|                 | Activate Window<br>Go to PC settings to |

#### Adding UPI account

- Select payment application from the drop-down box.
- Enter Payee name and UPI id.
- Select whether default payment or not.
- Click save button.

Mobile View

- To edit a particular UPI account, select that one from the window, make necessary changes and click yes to the confirmation message.
- If you want to delete a UPI account, click on the 'x' button at the right bottom side of the window and click yes to the confirmation.

| 4:24 PM                              | 0.0KB/s 🗇 🖼 🕍 💷 |
|--------------------------------------|-----------------|
| My Store                             | SKIP >>         |
| lon                                  |                 |
| res<br>Alias storename               |                 |
| Device Name<br>POS1                  |                 |
| Category                             |                 |
| Category                             |                 |
| Selling Area<br>Selling Area<br>SAVE | UPDATE LICENSE  |

#### POS View

| My Store                    | \$KIP >>               |
|-----------------------------|------------------------|
| kon<br>V<br>V<br>Store Name |                        |
| cofee shop                  |                        |
| Allas storename             |                        |
| Device Name                 |                        |
| P0S1                        |                        |
| Category                    |                        |
| Category                    |                        |
| Selling Area                | Activate Windows       |
|                             | SAVE CS UPDATE LICENSE |

#### **MY STORE**

- Choose my store from settings page.
- Enter store name, address, phone, Tax number, Footer for invoices etc.
- Click save.
- Without saving my store details you cannot sale products in this application.
- To edit the store details, select my store from settings page, make necessary changes and click update button.

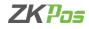

| ÷     | Email S                    | Settings       |                   |       |                     | SAVE  |
|-------|----------------------------|----------------|-------------------|-------|---------------------|-------|
| Sei   | nder Details               |                | Recive            | er De | <u>tails</u>        |       |
| Email |                            |                |                   |       |                     |       |
| Pass  | word                       |                | Email             |       |                     |       |
| 0     | Daily<br>Schedule<br>Time  | 12:            | 00 AM             |       |                     |       |
| 0     | O Daily on Select Interval |                |                   |       |                     |       |
| Rep   | orts Details               |                |                   |       |                     |       |
|       | Date Wise<br>Report        | Payr<br>Type   | nent<br>Report    |       | Category<br>Report  |       |
|       | Invoice Report             | Sales<br>Repo  |                   |       | Stock Re            | port  |
|       | Receiving<br>Report        | Profi          | t Report          |       | Order Typ<br>Report | pe 90 |
|       | Vendor Credit<br>Report    | Custo<br>Credi | omer<br>it Report |       | Current S<br>Report | Sales |

#### POS View

| Sender Details        | Reciver Details        |                                       |
|-----------------------|------------------------|---------------------------------------|
| Email                 |                        |                                       |
| Password              | Email                  |                                       |
| O Daily Schedule Time | 12:00 AM               |                                       |
| O Daily on intervals  | Select Interval        |                                       |
| Reports Details       |                        |                                       |
| Date Wise Report      | Payment Type Report    | Category Report                       |
| Invoice Report        | Sales Tax Report       | Stock Report                          |
| Receiving Report      | Profit Report          | <ul> <li>Order Type Report</li> </ul> |
| Vendor Credit Report  | Customer Credit Report | Current Sales Report                  |

#### **EMAIL**

- You can get the reports through email by setting the details.
- Select Email from settings page.
- Enter sender and receiver details.
- Select schedule time for email.
- Select the reports you want through email.
- Click save button.

MahilaViou

| QOKBL\$ \$ ∞ ■ .7.41 \$ CED<br>Export | Export : Categories_ | ew                  |
|---------------------------------------|----------------------|---------------------|
| Export : Categories                   |                      | 0.0KB/s 🕸 🖷 🕅 🖽 🖘 🖽 |
| Export : Categories                   |                      |                     |
| Export : <u>Categories</u>            |                      |                     |
| Export : Categories                   |                      |                     |
| Export : Categories_                  |                      |                     |
|                                       | port : Categories    |                     |
|                                       | xport : Categories   |                     |
| EXPORT TEMPLATE                       |                      |                     |
| EXPORT TEMPLATE<br>EXPORT DATA        | EXPORT DATA          |                     |
|                                       | EXPORT DATA          | XPORT TEMPLATE      |
| EXPORT DATA                           |                      |                     |
| EXPORT DATA                           | (PORT TEMPLATE       | EXPORT DATA         |
| EXPORT DATA                           | T TEMPLATE           |                     |

DOCVIOU

#### **EXPORT**

- You can export data from the application like categories, product, customer and vendor.
- Select Export option from settings page.
- Select the data you want to export.
- You can export template or the whole data.
- The details automatically saved to a folder named ZKPos.
- Click export template/data.
- Click ok to the confirmation message.

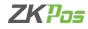

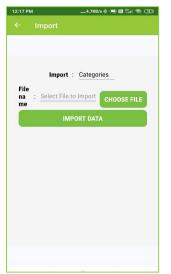

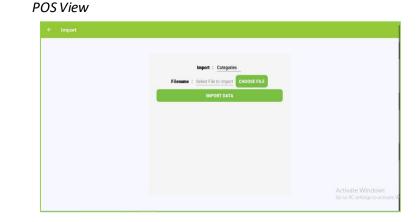

#### IMPORT

- You can import categories, products, customers and vendors by selecting the import option from settings page.
- Select the file to import by clicking on the Choose file Option
- Click Import data.
- Click Ok to the confirmation message.

#### Mobile View

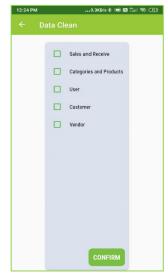

#### POS View

| 0 | Sales and Receive       |                                               |
|---|-------------------------|-----------------------------------------------|
| 0 | Categories and Products |                                               |
|   | User                    |                                               |
|   | Customer                |                                               |
|   | Vendor                  |                                               |
|   |                         |                                               |
|   |                         |                                               |
|   |                         |                                               |
|   |                         |                                               |
|   |                         |                                               |
|   |                         |                                               |
|   | CONFIRM                 | Activate Windows<br>Go to PC settings to acti |

#### DATA CLEAN

- By data cleaning you can erase the data from the application altogether.
- Select data clean from settings page.
- Select the data you want to delete from the app permanently.
- Click confirm button.
- Click yes to the confirmation message.

#### Mobile View

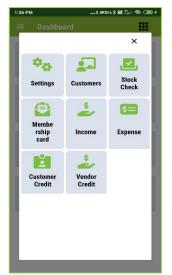

#### POS View

| Membership card |
|-----------------|
|                 |
|                 |
|                 |

#### CUSTOMERS

- Adding customer details to ease the loyalty programs for them.
- Click on the main menu button shown in the dashboard at right top side.
- Click Customers.

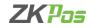

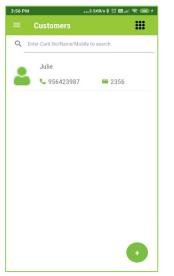

#### **POS View**

| C. Enter Card.No/Name/Mobile to search |               |                                         |
|----------------------------------------|---------------|-----------------------------------------|
| Jude                                   |               |                                         |
| 5958588268                             | <b>=</b> 1472 |                                         |
| Kevin                                  |               |                                         |
| <b>6</b> 9547185296                    | 47582         |                                         |
|                                        |               |                                         |
|                                        |               |                                         |
|                                        |               |                                         |
|                                        |               |                                         |
|                                        |               |                                         |
|                                        |               |                                         |
|                                        |               |                                         |
|                                        |               | Activate Window<br>Go to PC settings to |

#### **Adding Customers**

- You can see the details of customers as shown in figure.
- Search option is also given to find out the customer easily by card number, mobile and name.
- To add new customer details, click '+' button.
- Enter name, contact number, card number and email.
- You can browse and select photo by clicking Edit button.
- Select the date of birth.

Mobile View

Select whether customer account is a credit account or not.

| 4:01 PM                          | 5.7KB/s \$ 🖯 👹 .all 😤 💷  |
|----------------------------------|--------------------------|
| ← Add Ci                         | ustomer SAVE             |
| Name *                           |                          |
| Contact number *                 | <b>č</b>                 |
| Card.No                          | EDIT                     |
| Email                            |                          |
| Date of birth                    |                          |
| Allowed credit                   | No                       |
| Building No. /<br>Address Line 1 | building NO./Address1    |
| Street Name/<br>Address Line 2   | Streetname/Addressline 2 |
| District                         | District                 |
| City                             | City                     |
| Country                          | Country                  |
| Postal Code                      | Postalcode               |
| Additional No.                   | Additional No            |

| Name *                        |                        | •                                       |
|-------------------------------|------------------------|-----------------------------------------|
| Confact number                |                        | <b>—</b>                                |
| Card. No                      |                        | EDIT                                    |
| mail                          |                        |                                         |
| Date of birth                 |                        |                                         |
| Allowed credit                | No                     |                                         |
| Building No. / Address Line 1 | building NO./Address1  |                                         |
| Street Name/Address Line 2    | Streetname/Addressline |                                         |
| District                      | District               |                                         |
| Dity                          | City                   |                                         |
| Country                       | Country                |                                         |
| Postal Code                   | Postalcode             | Activate Window<br>Go to PC settings to |
| Additional No.                | Additional No          |                                         |

- Enter address VAT number and remark also.
- Enter the Seller ID as well
- Click save button.
- To edit a particular Customer account, select that one from the window, make necessary changes and click yes to the confirmation message.
- If you want to delete a customer account, click on the 'x' button at the right bottom side of the window and click yes to the confirmation.
- Once the customer purchases a product through credit option, you cannot delete the customer details until the customer settle the bill (<u>see customer credit</u>)

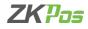

| :13 PM                  | 0.0KB/s      | 808.41 ?.94 |
|-------------------------|--------------|-------------|
| Check the stock         |              | ×           |
| Q Enter Prod            | uct/Category |             |
| Apple<br>Fruits         | 120          | 12          |
| Orange<br>Fruits        | 110          | 23          |
| Grapes<br>Fruits        | 150          | 50          |
| Beet Root<br>Vegitables | 50           | 23          |

| DOC | View |
|-----|------|
| PUS | view |

| Check the stock |                         |                        |       | ×                                                 |
|-----------------|-------------------------|------------------------|-------|---------------------------------------------------|
|                 | Q                       | Enter Product/Category |       |                                                   |
|                 | NAME                    | PRICE                  | STOCK | _                                                 |
|                 | Apple<br>Fruits         | 120                    | 50    |                                                   |
|                 | Grapes<br>Fruits        | 150                    | 30    |                                                   |
|                 | Beet Root<br>Vegitables | 60                     | 25    |                                                   |
|                 | Pomegranate             | 200                    | 36    | Activate Windows<br>Go to PC settings to activate |

#### **STOCK CHECK**

- The stock details will be at your fingertip by selecting the Stock check option from main menu.
- To show the stock details you have to receive (see receive) that product once.
- The cost price and stock details of products can be seen as shown in the figure.
- You can search the product by entering its name as well as category.

#### Mobile View

#### 

#### POS View

| Customer Name :<br>Card No : | Jude<br>1000 |      |                |  |
|------------------------------|--------------|------|----------------|--|
| Card Type :                  | Platinum     |      |                |  |
|                              |              |      |                |  |
|                              |              | Tel. |                |  |
|                              |              |      |                |  |
|                              |              |      |                |  |
|                              |              |      |                |  |
|                              |              |      |                |  |
|                              |              |      |                |  |
|                              |              |      |                |  |
|                              |              |      |                |  |
|                              |              |      |                |  |
|                              |              |      |                |  |
|                              |              |      |                |  |
|                              |              |      | Activate Windo |  |

#### **MEMBERSHIP CARDS**

- To assign membership cards for customers, select membership card option from main menu.
- The list of cards is shown as in the figure and there is a search field too.
- Before adding membership card, you have to add card type (<u>see card type</u>) to the application.
- Click on '+' button to add new membership cards.

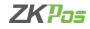

| 4:31 PM  | :31 PM0.1KB/s \$ 🛈 🗃tl 🗢 💷 |  |  |
|----------|----------------------------|--|--|
|          |                            |  |  |
|          |                            |  |  |
| Card Typ | e                          |  |  |
| Premiu   | n                          |  |  |
| Custom   | er                         |  |  |
|          |                            |  |  |
| Mobile   |                            |  |  |
|          |                            |  |  |
| Point    |                            |  |  |
| 0        |                            |  |  |
|          |                            |  |  |
|          |                            |  |  |
|          |                            |  |  |
|          |                            |  |  |
|          |                            |  |  |
|          |                            |  |  |

| Card Type |                      |
|-----------|----------------------|
| Gold      |                      |
| Customer  |                      |
|           |                      |
| Mobile    |                      |
|           |                      |
| Point     |                      |
| )<br>)    |                      |
|           |                      |
|           |                      |
|           |                      |
|           | Activate Window      |
|           | Go to PC settings to |

#### **Adding Membership cards**

- Select the card type and customer.
- You can add customer while you clicking on the customer field as shown in the figure. You are redirected to customer page

POS View

- Click save button.
- Select OK to the confirmation message.
- If you want to delete a customer membership account, click on the 'x' button at the right bottom side of the window and click yes to the confirmation.

| oile View    | /                       |
|--------------|-------------------------|
| м            | 0.0KB/s \$ ඊ 昭교비 후 🛞    |
|              |                         |
| umber/Date   | :/Type/Amount to search |
| INCOME I TPE | <b>AMOUN</b><br>100     |
|              |                         |

#### Mobile View

#### INCOME

- Save the income details according to the income type (see income type).
- Select income option from main menu.
- Listed view of income details can be seen in the window.
- To add new details, click '+' button.

#### **ZKPOS STANDALONE ANDROID APP**

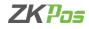

| Hull Gull OK/s | 14:19 | S H 6% 💶 |
|----------------|-------|----------|
|                |       | SAVE     |
| Date           |       |          |
| 12/10/2020     |       |          |
| Income Type    | •     |          |
| Income Type    |       |          |
| Amount         |       |          |
| Amount         |       |          |
| Description    |       |          |
| Description    |       |          |
|                |       |          |
|                |       |          |
|                |       |          |
|                |       |          |
|                |       |          |

| POS | View |
|-----|------|
|     |      |

| Date<br>1/13/2021 |  |
|-------------------|--|
| 1/13/2021         |  |
|                   |  |
| Income Type       |  |
| Income Type       |  |
| Amount            |  |
| Amount            |  |
| Description       |  |
| Description       |  |

#### Adding income details

- Enter date, select income type already saved as before, and enter amount and description.
- Invoice number assigned by the application by default.
- Click save button.

Mobile View

- To edit a particular income detail, select that one from the window, make necessary changes and click yes to the confirmation message.
- If you want to delete an income detail, click on the 'x' button at the right bottom side of the window and click yes
  to the confirmation.

| 55 AM                  |                 | 0.0KB/s \$ <sup>(</sup> ⊙) |           |
|------------------------|-----------------|----------------------------|-----------|
| ≡ Expense              | 9               |                            |           |
| C Enter Date/Invo      | bice/Type/Amo   | unt to search              |           |
| DATE INVOICE<br>NUMBER | EXPENSE<br>TYPE | AMOUNTA                    | TOTA<br>L |
| 11-08<br>-2022 EXP-1   | Papp<br>er Exp  | 100 0                      | 100       |
| TOTAL AMOUNT           | : 100           |                            |           |
| TAX:0                  |                 |                            |           |
| GRAND TOTAL :          | 100             |                            |           |
|                        |                 |                            |           |
|                        |                 |                            |           |
|                        |                 |                            |           |
|                        |                 |                            |           |
|                        |                 |                            |           |
|                        |                 |                            |           |
|                        |                 |                            | +         |
|                        |                 |                            |           |

#### POS View

| Enter Date/Invoice       | 2/Type/Amount to search |                |        |     |       |
|--------------------------|-------------------------|----------------|--------|-----|-------|
| DATE                     | INVOICE NUMBER          | EXPENSE TYPE   | AMOUNT | TAX | TOTAL |
| 8/11/2022 10:55:04<br>AM | EXP-1                   | Papper Expense | 100    | 0   | 100   |
| TOTAL AMOUNT :           | 100                     |                |        |     |       |
| TAX : 0                  |                         |                |        |     |       |
| GRAND TOTAL : 10         | 0                       |                |        |     |       |
|                          |                         |                |        |     |       |
|                          |                         |                |        |     |       |
|                          |                         |                |        |     |       |
|                          |                         |                |        |     |       |
|                          |                         |                |        |     |       |
|                          |                         |                |        |     |       |

#### **EXPENSE**

- Save the expense details according to the expense type (see expense type).
- Select expense option from main menu.
- Listed view of expense details can be seen in the window.
- To add new details, click '+' button.

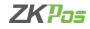

| 10:05 AM       | 0.1KB/s \$ ତ 🗃 💷 😤 🕫 |
|----------------|----------------------|
| ← Expense      | SAVE                 |
| Invoice Number | EXP-2                |
| Date           | 8/11/2022            |
| Expense Type   | Expense Type         |
| Amount         | Amount               |
| TAX            | ТАХ                  |
| TOTAL          |                      |
| Description    | Description          |

| ← Expense      |              |  |
|----------------|--------------|--|
| Invoice Number | EXP-2        |  |
| Date           | 8/11/2022    |  |
| Expense Type   | Expense Type |  |
| Amount         | Amount       |  |
| TAX            | TAX          |  |
| TOTAL          |              |  |
|                | Description  |  |
|                |              |  |
|                |              |  |
| Description    |              |  |
|                |              |  |
|                |              |  |

#### Adding Expense details

- Enter date, select expense type already saved as before, and enter amount and description.
- Invoice number assigned by the application by default.
- Click save button.

Mobile View

- To edit a particular expense detail, select that one from the window, make necessary changes and click yes to the confirmation message.
- If you want to delete an expense detail, click on the 'x' button at the right bottom side of the window and click yes to the confirmation.

| 10:51 AM                        | M 17.2KB/s 🕏 🖼 л 🗐 🤿 🗊 |         |        |         |  |  |
|---------------------------------|------------------------|---------|--------|---------|--|--|
|                                 | Custome                | r Accou | ints   |         |  |  |
| Q Enter customer name to search |                        |         |        |         |  |  |
| NAME                            | MOBILE                 | DEBIT   | CREDIT | BALANCE |  |  |
| Julie                           | 956423987              | 123.2   | 123.2  | 0.0     |  |  |
| DEBIT                           |                        | 123.2   |        |         |  |  |
| CREDIT                          |                        | 123.2   |        |         |  |  |
| BALANCE                         |                        | 0.0     |        |         |  |  |
|                                 |                        |         |        |         |  |  |
|                                 |                        |         |        |         |  |  |
|                                 |                        |         |        |         |  |  |
|                                 |                        |         |        |         |  |  |
|                                 |                        |         |        |         |  |  |
|                                 |                        |         |        |         |  |  |
|                                 |                        |         |        |         |  |  |
|                                 |                        |         |        |         |  |  |

#### POS View

| <u> </u> | Enter customer name to search |       |        |         |  |  |  |  |  |  |  |
|----------|-------------------------------|-------|--------|---------|--|--|--|--|--|--|--|
| NAME     | MOBILE                        | DEBIT | CREDIT | BALANCE |  |  |  |  |  |  |  |
| DEBIT    |                               | 0     |        |         |  |  |  |  |  |  |  |
| CREDIT   |                               | 0     |        |         |  |  |  |  |  |  |  |
| BALANC   | E                             | 0     |        |         |  |  |  |  |  |  |  |
|          |                               |       |        |         |  |  |  |  |  |  |  |
|          |                               |       |        |         |  |  |  |  |  |  |  |
|          |                               |       |        |         |  |  |  |  |  |  |  |
|          |                               |       |        |         |  |  |  |  |  |  |  |
|          |                               |       |        |         |  |  |  |  |  |  |  |
|          |                               |       |        |         |  |  |  |  |  |  |  |
|          |                               |       |        |         |  |  |  |  |  |  |  |
|          |                               |       |        |         |  |  |  |  |  |  |  |
|          |                               |       |        |         |  |  |  |  |  |  |  |
|          |                               |       |        |         |  |  |  |  |  |  |  |
|          |                               |       |        |         |  |  |  |  |  |  |  |

#### **CUSTOMER CREDIT**

- You have the option to give credit to the customers by saving the details in this application.
- Create a customer with credit account as mentioned as before.
- Purchase a product by selecting the customer (<u>see customer sales</u>) from sales window.
- Settle the bill through credit option (customer must possess a credit account).
- Select the customer credit option from main menu.
- You can see the account details of that customer as shown in the figure.
- Search the customer's name if you want to spot it easily.

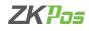

| 💄 Julie 🔘 9564:                        | 23987     | SETT       | LE |
|----------------------------------------|-----------|------------|----|
| 11/08/2022 to 1                        | 1/08/2022 | SEARCH     |    |
| DATE                                   | DEBIT     | CREDIT     | _  |
| 1-08-2022 10:38:2<br>1-08-2022 10:50:5 | 3 0       | 0<br>123.2 |    |
| DEBIT                                  | 123.2     |            |    |
| CREDIT<br>BALANCE                      | 123.2     |            |    |
|                                        |           |            |    |
|                                        |           |            |    |
|                                        |           |            |    |
|                                        |           |            |    |
|                                        |           |            |    |

### POS View

|                                 |       |        | ⊥ Jose © 963528163 |
|---------------------------------|-------|--------|--------------------|
| 11/08/2022 to 11/08/2022 SEARCH |       |        | SETTLE             |
| DATE                            | DEBIT | CREDIT |                    |
| 8/11/2022 11:36:19 AM           | 320   | 0      |                    |
| DEBIT                           | 320   |        |                    |
| CREDIT                          | 0     |        |                    |
| BALANCE                         | 320   |        |                    |
|                                 |       |        |                    |
|                                 |       |        |                    |
|                                 |       |        |                    |
|                                 |       |        |                    |
|                                 |       |        |                    |
|                                 |       |        |                    |
|                                 |       |        |                    |
|                                 |       |        |                    |
|                                 |       |        |                    |
|                                 |       |        |                    |
|                                 |       |        |                    |

### Settlement of customer credit

- For settling the credit amount, click on the detail of that particular customer.
- The date wise account details will be seen as shown in figure.
- Click the settle button.

### Mobile View

| 11:06 AM                 |  | 0.0KB/s | 80 <b>8</b> 7 |  |  |  |
|--------------------------|--|---------|---------------|--|--|--|
| ← Account Settlement     |  |         |               |  |  |  |
| Please Enter Your Amount |  |         |               |  |  |  |
|                          |  |         |               |  |  |  |
|                          |  |         |               |  |  |  |
|                          |  |         |               |  |  |  |
|                          |  |         |               |  |  |  |
| 1                        |  |         | CASH          |  |  |  |
|                          |  |         |               |  |  |  |
|                          |  |         | CARD          |  |  |  |
| 4                        |  | 6       |               |  |  |  |
|                          |  |         | ONLINE        |  |  |  |
| 7                        |  | 9       | UNLINE        |  |  |  |
|                          |  |         |               |  |  |  |
|                          |  |         |               |  |  |  |
| 0                        |  | ×       |               |  |  |  |
|                          |  |         |               |  |  |  |

### POS View

| ← Account Settlement     |  |    |        |  |  |  |
|--------------------------|--|----|--------|--|--|--|
| Please Enter Your Amount |  |    |        |  |  |  |
|                          |  |    |        |  |  |  |
|                          |  |    |        |  |  |  |
|                          |  | 3  | CASH   |  |  |  |
|                          |  |    | CARD   |  |  |  |
| 4                        |  | 6  |        |  |  |  |
| 7                        |  |    | ONLINE |  |  |  |
| · ·                      |  |    |        |  |  |  |
| 0                        |  | <⊠ |        |  |  |  |
|                          |  |    |        |  |  |  |

- Enter the amount by using the keypad.
- Select the settlement method.
- Now the account sheet displays the debit, credit and balance details of that customer.

### Mobile View

Z

| Daffe Cafe 9632288467 0 14891.6 -1<br>99 EBIT 0<br>DREDIT 14891.6<br>AALANCE -14891.6 | 4891.6 |
|---------------------------------------------------------------------------------------|--------|
| CREDIT 14891.6                                                                        |        |
|                                                                                       |        |
| 3ALANCE -14891.6                                                                      |        |
|                                                                                       |        |
|                                                                                       |        |
|                                                                                       |        |
|                                                                                       |        |
|                                                                                       |        |
|                                                                                       |        |
|                                                                                       |        |
|                                                                                       |        |

| ≡ Vendor Ac                          | counts       |       |        |                                                     |
|--------------------------------------|--------------|-------|--------|-----------------------------------------------------|
| <ul> <li>Enter vendor nar</li> </ul> | me to search |       |        |                                                     |
| NAME                                 | MOBILE       | DEBIT | CREDIT | BALANCE                                             |
| DEBIT                                |              | 0     |        |                                                     |
| CREDIT                               |              | 0     |        |                                                     |
| BALANCE                              |              | 0     |        |                                                     |
|                                      |              |       |        |                                                     |
|                                      |              |       |        |                                                     |
|                                      |              |       |        |                                                     |
|                                      |              |       |        |                                                     |
|                                      |              |       |        |                                                     |
|                                      |              |       |        | Activate Windows<br>Go to PC settings to activate V |

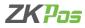

### **VENDOR CREDIT**

- You have the option to receive products from a vendor by credit and save those details in the application.
- Once you receive a product from a vendor that account automatically changed to a credit account.
- Receive (<u>see receive</u>) a product from a vendor.
- Select the vendor credit option from main menu.
- You can see the account details of that vendor as shown in the figure.
- Search the vendor's name if you want to spot it easily.

### Mobile View

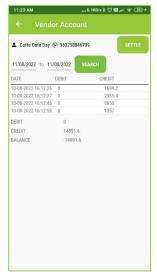

|                                 |        |        | ≗ Coffe cafe day © 99111 |
|---------------------------------|--------|--------|--------------------------|
| 11/08/2022 to 11/08/2022 SEARCH |        |        | SE                       |
| DATE                            | DEBIT  | CREDIT |                          |
| 8/10/2022 4:59:16 PM            | 0      | 6000   |                          |
| 8/10/2022 4:59:30 PM            | 0      | 4500   |                          |
| 8/10/2022 4:59:44 PM            | 0      | 1500   |                          |
| 8/10/2022 4:59:57 PM            | 0      | 7200   |                          |
| DEBIT                           | 0      |        |                          |
| CREDIT                          | 19200  |        |                          |
| BALANCE                         | -19200 |        |                          |
|                                 |        |        |                          |
|                                 |        |        |                          |
|                                 |        |        |                          |
|                                 |        |        |                          |
|                                 |        |        |                          |
|                                 |        |        |                          |
|                                 |        |        |                          |

### Settlement of Vendor credit

- For settling the credit amount, click on the detail of that particular vendor.
- The date wise account details will be seen as shown in figure.
- Click the settle button.

| Mobile View |                      |                 |              |  |  |  |  |
|-------------|----------------------|-----------------|--------------|--|--|--|--|
| 11:26 AM    |                      | 22.3KB/s \$     | 0 🖬 (1 🗟 💷 + |  |  |  |  |
| ← A         | ← Account Settlement |                 |              |  |  |  |  |
|             | Please Er            | nter Your Amoun | t            |  |  |  |  |
|             |                      |                 |              |  |  |  |  |
|             |                      |                 |              |  |  |  |  |
|             |                      | _               |              |  |  |  |  |
| 1           | 2                    | 3               | CASH         |  |  |  |  |
|             |                      |                 |              |  |  |  |  |
|             |                      |                 | CARD         |  |  |  |  |
| 4           |                      | 6               |              |  |  |  |  |
|             |                      |                 | 0111115      |  |  |  |  |
| 7           |                      | 9               | ONLINE       |  |  |  |  |
|             |                      |                 |              |  |  |  |  |
|             |                      |                 |              |  |  |  |  |
| 0           |                      | ×               |              |  |  |  |  |
|             |                      |                 |              |  |  |  |  |

| ← Account Settlement     |   |   |      |  |  |
|--------------------------|---|---|------|--|--|
| Please Enter Your Amount |   |   |      |  |  |
|                          |   |   |      |  |  |
|                          |   |   |      |  |  |
|                          |   |   |      |  |  |
|                          |   |   | CARD |  |  |
| 4                        | 5 | 6 |      |  |  |
|                          |   | 9 |      |  |  |
|                          |   |   |      |  |  |
|                          |   | ۲ |      |  |  |
|                          |   |   |      |  |  |

- Enter the amount by using keypad.
- Select the settlement method.
- Now the account sheet displays the debit, credit and balance details of that vendor.

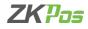

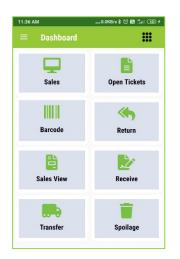

| ≡ Dashboard |                 |                |
|-------------|-----------------|----------------|
| Sales       | Dpen Tickets    | Barcode        |
| Return      | E<br>Sales View | <b>E</b> ccive |
| Transfer    | Spoilage        |                |
|             |                 |                |
|             |                 |                |
|             |                 |                |

### SALES

- We almost complete all settings to sale a product and settle the bill through this application.
- Sales menu in dashboard helps to sale a product that you saved in the app.
- Click the Sale button from dashboard.

### Mobile View

| 11:53 AM   |               |          | 0.0KB/   | \$1088   | 1.5al (39) f |
|------------|---------------|----------|----------|----------|--------------|
| = /        | ALL ITEMS ୟ   | •        | $\oplus$ |          |              |
| TICKETS(0) |               | 8        |          | NEW      |              |
| TOTAL      | C             | 0.00     | 01       | PEN TICK | ÆTS          |
| Q Ente     | er product na | me to se | earch    |          |              |
| Apple      | Orang         | je       | Grapes   |          |              |
| SELECT     | MEMBER        |          | EN       | ABLE BAI | RCODE        |
|            |               | SETT     | LE       |          |              |

### POS View

POS View

| ■ ALL ITEMS ▼ (+)            |                                                                      |                      |   |
|------------------------------|----------------------------------------------------------------------|----------------------|---|
| Enter product name to search | Tickets(0)                                                           | Ē                    | e |
| Copys                        | Invoice no 0                                                         |                      |   |
|                              | MODIFIER<br>DISCOUNT<br>TAX<br>Paid Amount<br>TOTAL<br>SELECT MEMBER | 0<br>0<br>0<br>00.00 | * |
|                              | SELECT MEMBER                                                        |                      |   |

- This is the sale window of ZKPOS android application.
- The products are shown as in the figure.
- Select one product by clicking on it.

### POS View

|           | 0               |          | Q               | Ø 🗖 🔹 |                                           |
|-----------|-----------------|----------|-----------------|-------|-------------------------------------------|
| = ALL I   | tems 🔻          | $\oplus$ |                 | Apple |                                           |
| Enter pro | duct name to si | Price    |                 |       | Ô                                         |
|           |                 | 15       | 0               |       | _                                         |
| Apple     |                 | Quant    | ity             |       |                                           |
|           |                 | En       | able Weighing 🔘 | 6     |                                           |
|           |                 | 1        |                 |       | -                                         |
|           |                 |          | - +             |       |                                           |
|           |                 | MODI     |                 |       |                                           |
|           |                 | Sauce    | s               | 25    | 0                                         |
|           |                 | DISCO    | UNTS            |       | 0                                         |
|           |                 | Disco    | unt 1           | 10%   | 0                                         |
|           |                 | Disco    | unt 2           | 10%   | 00.00                                     |
|           |                 |          |                 |       | Activate Window<br>Go to PC settings to a |
|           |                 |          |                 |       |                                           |

### Mobile View

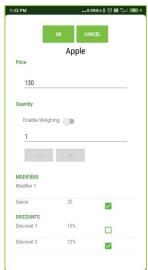

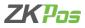

- If you select an apple, a window will be opened as shown in the figure.
- You can change the price if you want for a particular sale.
- Change the quantity by clicking '- 'and '+' buttons.
- The product has modifiers with it, tick the check box.
- Default discount is already selected, if you want to remove it then untick the check box.
- Click ok.

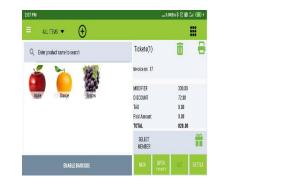

| alitek 🔹 💮                   |             |         |       |
|------------------------------|-------------|---------|-------|
| Enterproduct numerico associ | Toint())    | Û       | 6     |
| 🗰 🏟 📫                        | twiers 21   |         | 311.5 |
|                              | içe:        | ъ       | 13.8  |
|                              | Angu ik     | 4       | 23.8  |
|                              |             |         |       |
|                              | NOLES       | x       |       |
|                              | DISCO JHT   | ¢       |       |
|                              | 10          | )       |       |
|                              | PaidArant   | 3       |       |
|                              | TOTAL       | 401.000 |       |
|                              | SETCI MEMER |         | -     |
| BAALEBAADDE                  | NEM CRISTO  |         | ETRE  |

• If you want to change the details of a selected product, click on the product as marked as in the figure if you install the application in your mobile phone (landscape view).

| ALLITEMS 👻 🕀                 |                      |          |         |
|------------------------------|----------------------|----------|---------|
| Enter product name to search | Tickets(2)           | Ô        | 6       |
|                              | Invoice no 21        |          | DINE IN |
| Age Capes Foregrade          | Apple                | TKg      | 150.00  |
|                              | Pomegranate          | 169      | 250.000 |
|                              |                      |          |         |
|                              | MODIFIER<br>DISCOUNT | 50<br>40 |         |
|                              | TAX                  | 0        |         |
|                              | Paid Amount          | 0        |         |
|                              | TOTAL                | 410.000  |         |
|                              | SELECT MEMBER        |          | (index  |
| ENABLE BARCODE               | NEW OPEN TICS        |          | SETTLE  |

In your android tablet or android POS device, you can see the details as shown in figure, click on the item if you
want to change any details.

### Mobile View

| _             |        | .0KB/s\$© 183                                                                                                    |
|---------------|--------|----------------------------------------------------------------------------------------------------|
| ок            | CANCEL | REMOVE                                                                                                    |
| Price         |        |                                                                                                    |
| 150.00        |        |                                                                                                    |
| Quantity      |        |                                                                                                    |
| Enable Weighi | ng 🌑   |                                                                                                    |
| 1             |        |                                                                                                    |
| -             | +      |                                                                                                    |
| MODIFIERS     |        |                                                                                                    |
| Modifier 1    |        |                                                                                                    |
| Sauce         | 25     |                                                                                                    |
| DISCOUNTS     |        |                                                                                                    |
| Discount 1    | 10%    |                                                                                                    |
| Discount 2    | 12%    | <ul> <li>Image: A start of the start of the start of</li></ul> |
|               |        |                                                                                                    |

| = ALL ITEMS - 🔶              |                   |     | OK CANCEL REMOVE |            | =                 |
|------------------------------|-------------------|-----|------------------|------------|-------------------|
| Enter product name to search |                   |     |                  | Î          |                   |
|                              | Price             |     |                  |            | DINE IN           |
| Apple                        | 150.000           |     |                  | 196        | 150,000           |
|                              | 100.000           |     |                  | 1Kg        | 250.000           |
|                              | Quantity          |     |                  | 1Kg        | 250.000           |
|                              |                   |     |                  |            |                   |
|                              | Enable Weighing 🔵 |     |                  |            |                   |
|                              | 1                 |     |                  |            |                   |
|                              | - +               |     |                  |            |                   |
|                              | MODIFIERS         |     |                  | 25         |                   |
|                              | Modifier1         |     |                  | 65         |                   |
|                              | Sauces            | 25  |                  | 0          |                   |
|                              | DISCOUNTS         |     |                  | 0          |                   |
|                              | Discount 1        | 10% |                  | 610.000    |                   |
|                              |                   |     | 17 P.            | Activate W |                   |
|                              | Discount 2        | 10% |                  |            | ngs to activate W |
|                              |                   |     |                  | s кот      | SETTLE            |

- Change the details according to your wish.
- You can remove the product by choosing Remove option.
- Select the product to remove
- Click ok after the necessary changes.
- Click settle button from sales window.

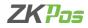

| 2:58 PM0.0KB/s 🕏 🕅 🕍 🗃 🕯 📾 |           |                        |         |  |  |  |
|----------------------------|-----------|------------------------|---------|--|--|--|
| <b>1</b> +                 |           |                        | )Ħ      |  |  |  |
|                            |           | CREDIT                 |         |  |  |  |
|                            |           | UPI                    |         |  |  |  |
|                            | Cash      |                        | Card    |  |  |  |
|                            | Online    |                        |         |  |  |  |
|                            |           | 7.00 0<br>Int Due Tota | ıl Paid |  |  |  |
|                            |           |                        | il Paid |  |  |  |
| 1                          |           |                        | il Paid |  |  |  |
| 1                          | Amou      | int Due   Tota         |         |  |  |  |
|                            | Amou<br>2 | Int Due Tota           | ALL     |  |  |  |

POS View

|              |     |                  |   | 🖾 🗖 🔿 |                       |                     | m # ¥ 34     |
|--------------|-----|------------------|---|-------|-----------------------|---------------------|--------------|
| TICKET       |     |                  |   |       | 610.000<br>Amount Due | 00.00<br>Total Paid |              |
| Apple        | 1Kg | 150.000          |   |       | Amount Due            | Total Paid          |              |
| Pomegranate  | 1Kg | 250.000          |   |       |                       |                     |              |
| Pomegranate  | 1Kg | 250.000          |   |       |                       |                     |              |
| MODIFIER     |     | 25               |   |       |                       |                     |              |
| DISCOUNT     |     | 65.000           |   |       |                       |                     |              |
| TAX<br>TOTAL |     | 0.000<br>610.000 | _ |       | _                     |                     |              |
| TOTAL        |     | 610.000          |   |       |                       | ALL                 | CREDIT       |
|              |     |                  |   |       |                       | ALL                 | UPI          |
|              |     |                  |   |       |                       | HALF                |              |
|              |     |                  |   |       |                       | REDEEM POINTS       | CARD         |
|              |     | 1                |   |       | 8                     | PRINT PREVIEW       | A CONTRACTOR |

- In settlement window you have the option to select the payment mode (credit, UPI, cash or cards).
- Click ALL option or you can enter the amount using the keypad.
- And click the payment mode.
- You can also select the customer from the top right side option in the mobile view.

### Mobile View

Mobile View

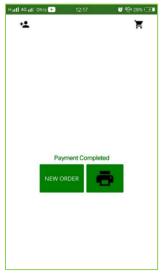

| TICKET     |       | 0.00 63.10         |
|------------|-------|--------------------|
| Apple 1Kg  | 50.00 | Balance Total Paid |
| MODIFIER   | 10    |                    |
| DISCOUNT   | 5.00  |                    |
| TAX        | 8.10  | Payment Completed  |
| TOTAL      | 63.10 |                    |
| ax Details |       | NEW ORDER          |
| SST        | 8.1   |                    |
|            |       |                    |

- You are directed to a page as shown in the figure
- You can take the printout by clicking the print button otherwise click new order

# Content Multi OK/s Content Multi OK/s Content of the second of the second of the se

| ⊲        | 0 [ | J (J    | ♥ ♦        |                                  | 5:06 |
|----------|-----|---------|------------|----------------------------------|------|
| TICKET   |     |         |            | 0.00 50.00<br>Balance Total Paid |      |
| Apple    | 1Kg | 50.00   |            |                                  |      |
| MODIFIER |     |         | INT OPTION |                                  |      |
| DISCOUNT |     | 0.00    |            | leted                            |      |
| TAX      |     | 0.00    |            |                                  |      |
| TOTAL    |     | 50.00   |            | -                                |      |
|          |     |         |            |                                  |      |
|          |     | PRINT   | B2C        |                                  |      |
|          |     | O PRINT | B2B        |                                  |      |
|          |     |         |            |                                  |      |
|          |     |         |            |                                  |      |
|          |     |         |            |                                  |      |
|          |     |         |            |                                  |      |
|          |     |         |            |                                  |      |
|          |     |         |            |                                  |      |
|          |     |         |            |                                  |      |
|          |     |         |            |                                  |      |
|          |     |         |            |                                  |      |

- You will get a pop up like this if you select a customer who has tax number.
- Select B2C or B2B print
- Click OK

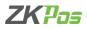

 Please note that you need to activate the digital invoice feature and select the Print E invoice feature from utility.

### Mobile View

| 3:51 PM             | 0.0KB/s \$ 🗇 🖼 🕍 😰 |
|---------------------|--------------------|
| all items 👻         | + 11               |
| TICKETS(0)          | B NEW              |
| TOTAL 00            | .00 OPEN TICKETS   |
| O Fotor product nam | a In search        |
| All Items           |                    |
| Fruits              |                    |
| Vegitables          |                    |
| Backery             |                    |
|                     | CANCEL             |
|                     |                    |
|                     |                    |
| SELECT MEMBER       | ENABLE BARCODE     |
|                     |                    |
|                     |                    |

POS View

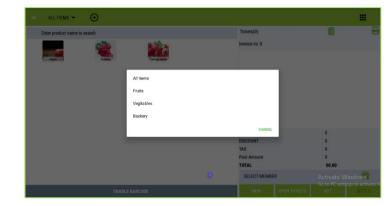

### **ALL ITEMS**

 ALL ITEMS: You can view the products category wise by clicking the drop down. Select the category form the message box. The products under that category will be shown at the window.

### Mobile View

| 3:58  | РМ       |    | 1.3  | ¥KB/s≵ | : () <b>()</b> () |
|-------|----------|----|------|--------|-------------------|
| Ор    | en Item  |    | lice |        | ×                 |
|       | 1        | 2  | 3    |        |                   |
|       | 4        | 5  | 6    |        | ADD               |
| Ī     | 7        |    | 9    |        | REMOVE            |
|       |          |    |      | 3      | REMOVE            |
| Julie | Points 5 | °, | <    | ENJ    | ABLE BARCODE      |
|       |          |    |      |        |                   |
|       |          |    |      |        |                   |

### POS View

|           |      |        |            | <b>₽</b> ♦ |                | 調書 👻 44          |
|-----------|------|--------|------------|------------|----------------|------------------|
| Open item |      | ×      |            |            |                | =                |
|           | Pila |        |            |            | Tickets(0)     | ā E              |
| 1         | 2 3  |        | 123        |            | Invoice no 0   |                  |
|           |      | ADD    | Pomeparate |            |                |                  |
|           |      | REMOVE |            |            |                |                  |
|           | 0 💌  |        |            |            |                |                  |
|           |      |        |            |            |                |                  |
|           |      |        |            |            | MODIFIER       | 0                |
|           |      |        |            |            | DISCOUNT       | 0                |
|           |      |        |            |            | TAX            | 0                |
|           |      |        |            |            | Paid Amount    | 0                |
|           |      |        |            |            | TOTAL          | 00.00            |
|           |      |        |            |            | SELECT MEMBER  | Activate Windows |
|           |      | ENABL  | E BARCODE  |            | NEW OPEN TICKE |                  |

### **OPEN ITEM**

- OPEN ITEM: In case you want to bill a product that does not saved in the app urgently, you can choose the open item feature.
- Select the + button right side to ALL ITEMS.
- Enter the amount of the product.
- Click ADD button.
- Default tax is applicable to open items.
- To remove or update the open item price, select the open item from the product display window (landscape).
- Edit or remove the item.

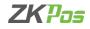

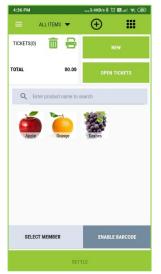

| = ALL ITEMS - 🛨                 |                    |                               |
|---------------------------------|--------------------|-------------------------------|
| 9. Enter product name to search | Tickets(0)         | <b>a f</b>                    |
|                                 | Invoice no 0       |                               |
| Egyl Cope," Yongpage            |                    |                               |
|                                 | MODIFIER           | 0                             |
|                                 | DISCOUNT<br>TAX    | 0                             |
|                                 | TAX<br>Paid Amount | 0                             |
|                                 | TOTAL              | 00.00                         |
|                                 | SELECT MEMBER      | Activate Windov               |
|                                 |                    | Go to PC settings to activate |

- If you want to go to a new ticket, click the NEW button.
- For deleting a ticket click on
- You can view KOT symbol only in portrait view of your android mobiles. In landscape view you have a button KOT for to print ticket.
- For searching the products, there is a search field as shown in figure.
- In android tablets or android POS device, you have a button to print KOTs

### Mobile View

| 4:42 PM | 0.0KB/s \$                      | 🖾 🤿 🕪 🖾 🕤 |
|---------|---------------------------------|-----------|
| ÷       | Open Tickets                    |           |
| ī       | 27<br>Thursday, August 11, 2022 | 352       |
| ī       | 22<br>Thursday, August 11, 2022 | 383       |
| ī       | 20<br>Thursday, August 11, 2022 | 207       |
| ē       | 17<br>Thursday, August 11, 2022 | 1242      |

### POS View

| ۵                     | 0                      |      | Ċ | <b>2</b> • |     | 🗃 ≭ 🔻 5:32 |
|-----------------------|------------------------|------|---|------------|-----|------------|
|                       |                        |      |   |            |     |            |
| 21<br>Thurs<br>Dine i | day, August 11, 2<br>1 | 2022 |   |            | 610 |            |
| 8<br>Thurs<br>Dine i  | day, August 11, 2      | 2022 |   |            | 225 |            |
| 7<br>Thurs<br>Dine i  | day, August 11, 2<br>1 | 2022 |   |            | 135 |            |

### **OPEN TICKET**

- The unsettled bills/ tickets are saved as open tickets in ZKPOS Standalone Android application.
- You can open the open ticket window from the dashboard by clicking OPENTICKET button.
- Or in POS sales window there is a button OPEN TICKET lies below the NEW button.
- By clicking a particular open ticket, you are directed to the sale window with the selected products.
- Click settle button to complete the process.

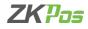

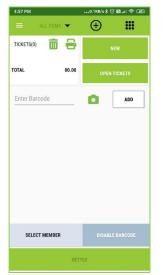

|               |         |    |               | S 🗖 🕈 |                      |        | <b>₩</b> \$₹ 50 |
|---------------|---------|----|---------------|-------|----------------------|--------|-----------------|
|               | ITEMS 🔫 | Ð  |               |       |                      |        |                 |
| Enter Barcode |         |    |               | D ADI | D Tickets(3)         | Ô      | Ę               |
|               |         |    |               |       | Invoice no 21        |        | DINE IN         |
|               |         |    |               |       | Apple                | 1Kg    | 150.000         |
|               |         |    |               |       | Pomegranate          | 1Kg    | 250.00          |
|               |         |    |               |       | Pomegranate          | 1Kg    | 250.000         |
|               |         |    |               |       | MODIFIER             | 25.000 |                 |
|               |         |    |               |       | DISCOUNT             | 65.000 |                 |
|               |         |    |               |       | TAX                  | 0.000  |                 |
|               |         |    |               |       | Paid Amount<br>TOTAL | 0.000  |                 |
|               |         |    |               |       | SELECT MEMBER        |        | indov           |
|               |         | DI | SABLE BARCODE |       | NEW OPEN TICKE       | та кот | SETTLE          |

### BARCODE

- You can select the product by using barcode reader also.
- Click enable barcode button in the sales window to activate the barcode feature otherwise you can click the BARCODE button from dashboard.
- Enter the barcode as shown in the figure.
- Click add button.
- Continue as in the normal billing.

### Mobile View

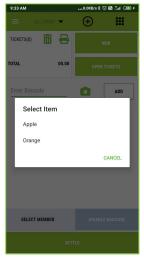

### POS View

| = ALL HEMS • 🕀 |             |         |                            |              |       |        |
|----------------|-------------|---------|----------------------------|--------------|-------|--------|
| Enter Barcode  |             | ADD ADD | Tickets(0)<br>Invoice no 0 |              |       | 8      |
|                | -           |         |                            |              |       |        |
|                | Select Item |         |                            |              |       |        |
|                | Grapes      |         |                            |              |       |        |
|                | Pomegranate |         |                            |              |       |        |
|                |             |         | CANCEL                     |              | 0     |        |
|                |             |         | DISCOUNT                   |              | 0     |        |
|                |             |         | TAX<br>Paid Amount         |              | 0     |        |
|                |             |         | TOTAL                      |              | 00.00 |        |
|                |             |         | SELECT MEMBER              |              |       |        |
| DISABL         | E BARCODE   |         | NEW                        | OPEN TICKETS | КОТ   | SETTLE |

### **Multiple Barcode Facility**

- Activate the **Multi Barcode** option from Utility.
- Add products with same barcode.
- Enter the barcode in sales window and click on the ADD option
- A message box will be shown as in the figure to select the item which has same barcode.
- Click the particular item.

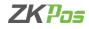

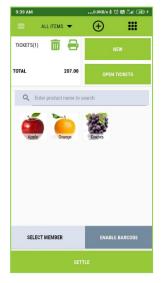

| ALL ITEMS 👻 🕀                |               |                 | 1      |
|------------------------------|---------------|-----------------|--------|
| Enter product name to search | Tickets(3)    | Ē               | ŧ      |
|                              | Invoice no 24 | DRIVE TH        | ROUG   |
| Apple Grapes Pomegranate     | Apple         | 1Kg 15          | 50.000 |
|                              | Pomegranate   | 1Kg 25          | 50.000 |
|                              | Pomegranate   | 1Kg 25          | 50.000 |
|                              | MODIFIER      | 75              |        |
|                              | DISCOUNT      | 65              |        |
|                              | TAX           | 0               |        |
|                              | Paid Amount   | 0               |        |
|                              | TOTAL         | 660.000         |        |
|                              | SELECT MEMBER | Activate Window |        |
| ENABLE BARCODE               | NEW OPEN T    |                 | 1.5    |

### **CUSTOMER SALES**

- We can sale products and save tickets by selecting the customer's name.
- In sales window there is an option 'select member'.
- Click on the button and you are directed to the customer page.

### Mobile View

Mohile View

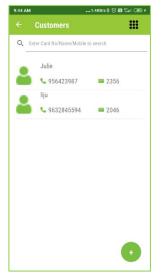

# POS View . C. Enter Card.No/Name/Mobile to **a** 1472 = 47582

- Select customer from the list by clicking on it or create a new customer by clicking '+' button.
- Select the products and settle the bill.

| 10:00 AM |              |                | 0.5KB/s \$ | : T 🖬 🛍 💷     |
|----------|--------------|----------------|------------|---------------|
|          | ALL ITEN     | is 🔻           | $\oplus$   |               |
| TICKETS( | 1)           | 8              |            | NEW           |
| TOTAL    |              | 621.00         | OPE        | N TICKETS     |
| Q        | Enter produc | ct name to sea | irch       |               |
| App      |              | Orange         | 2          |               |
|          |              | on an sye      | Grapes     |               |
| liju Po  |              | ×              |            | NABLE BARCODI |

### **POS View**

| ALL ITEMS 🔻        | $\oplus$  |                                                                                                    |                                                            |              |                                                      |         |
|--------------------|-----------|----------------------------------------------------------------------------------------------------|------------------------------------------------------------|--------------|------------------------------------------------------|---------|
| Enter product name | to search |                                                                                                    | Tickets(1)                                                 |              | Ē                                                    | 8       |
|                    | <b>1</b>  | the second second second second second second second second second second second second second second second s | Invoice no 26                                              |              |                                                      | DINE IN |
| Aggle              | Cripta    | Francyperson                                                                                                   | Apple                                                      |              | 2Kg                                                  | 300.000 |
|                    |           |                                                                                                    | MODIFIER<br>DISCOUNT<br>TAX<br>Paid Amount<br><b>TOTAL</b> |              | 50.000<br>30.000<br>0.000<br>0.000<br><b>320.000</b> |         |
|                    |           |                                                                                                    | līju<br>Points 50                                          | ×            |                                                      |         |
|                    | ENABLE    | BARCODE                                                                                                    | NEW                                                        | OPEN TICKETS | кот                                                  |         |

### **Redeem points**

- According to the amount, you can give redeem points feature for customers.
- For this enter the details card type, points and membership cards as said before.
- The figure shows the point details of a customer while settle the bill by selecting the customer as before.
- For e.g.: you enter the details like customer get 10 Rs/- if they purchase for 20 points.
- In android tablet or android POS device, when you click select member option, the point details will be shown as in the figure if the customer has any.

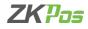

|   |                   | 1             | 6KB/s 🖇 😳 🔛 🖾 🖬 🐠 🗲 |
|---|-------------------|---------------|---------------------|
| ÷ | liju<br>Points 15 | 50 ×          |                     |
|   |                   | CREDIT        |                     |
|   |                   | UPI           |                     |
|   | Cash              |               | Card                |
|   | Online            |               |                     |
|   |                   |               | 0                   |
|   | Amoun             | 2.00 0.0      |                     |
| 1 | Amoun<br>2        |               |                     |
| 1 |                   | at Due   Tota | al Paid             |
|   | 2                 | t Due Tota    | al Paid             |

### POS View

| TICKET                                        |     |                                                  |   |   | 800.000    | 0.000         |                       |
|-----------------------------------------------|-----|--------------------------------------------------|---|---|------------|---------------|-----------------------|
| Apple<br>MODIFIER<br>DISCOUNT<br>FAX<br>FOTAL | 5Kg | 750.000<br>125.000<br>75.000<br>0.000<br>800.000 |   |   | Amount Due | Total Paid    |                       |
|                                               |     |                                                  | 1 | 2 | 3          | ALL           | CREDIT                |
|                                               |     |                                                  |   |   |            |               | UPI                   |
|                                               |     |                                                  |   |   |            | HALF          | CASH                  |
|                                               |     |                                                  |   |   |            | REDEEM POINTS | CARD                  |
| <b>_</b> +<br>ju                              | ×   | Ħ                                                |   |   | ×          | PRINT PREVIEW | ACTIVITIONLINE (1944) |

• The customer reaches the point, then redeem points option will be in active state and 10 Rs/- will be reduced from your total amount by clicking the redeem point button.

### Mobile View

| 0:15 AM           | 0.2KB/s \$ 🗇 🕅 端 🕢 🕫 |
|-------------------|----------------------|
| Order Type        | ×                    |
| Dine in           | Quick serve          |
| Drive through     | Take away            |
| Customer Delivery | Online Order         |
|                   |                      |
|                   |                      |
|                   |                      |
|                   |                      |
|                   |                      |
|                   |                      |
|                   |                      |
|                   |                      |

### POS View

| rive through Take away        | Order Type    |                   | × |
|-------------------------------|---------------|-------------------|---|
|                               | Dine in       | Quick serve       |   |
|                               | Drive through | Take away         |   |
| nline Order Customer Delivery | Online Order  | Customer Delivery |   |
|                               |               |                   |   |
|                               |               |                   |   |
|                               |               |                   |   |
|                               |               |                   |   |
|                               |               |                   |   |
|                               |               |                   |   |
|                               |               |                   |   |

### Order type

- Activate the order type option from utility.
- Open the sales window and select an item.
- An order type page will be opened as shown in the figure.
- Select the type and continue with the sales.

### Mobile View

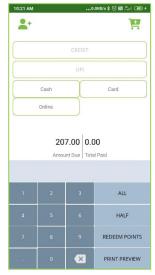

### POS View

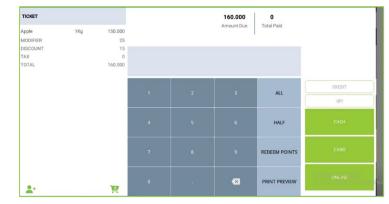

### Multiple payment facility

- You can settle bill using multiple payment option.
- You can settle the amount by clicking ALL if you are using single payment mode.
- Otherwise, you can settle it by clicking half or enter the amount using the keypad and select the payment mode.
- By clicking the cart symbol as in the figure, you can see the ticket details.

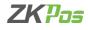

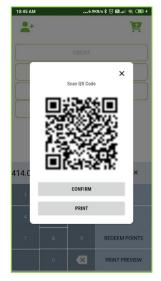

| TICKET   |     |         |   |                                                                                                    | 320.000<br>Amount Due | 0<br>Total Paid |                           |
|----------|-----|---------|---|----------------------------------------------------------------------------------------------------|-----------------------|-----------------|---------------------------|
| Apple    | 2Kg | 300,000 |   |                                                                                                    |                       |                 |                           |
| MODIFIER |     | 50      |   |                                                                                                    |                       |                 |                           |
| DISCOUNT |     | 30      |   |                                                                                                    | ×                     |                 |                           |
| TAX      |     | 0       |   | Scan QR Code                                                                                                    |                       | ×               |                           |
| TOTAL    |     | 320.000 |   | -                                                                                                    |                       |                 |                           |
|          |     |         |   | ∎ Seeta L                                                                                                    | •                     | _               |                           |
|          |     |         |   | 232020                                                                                                    | 75 C                  |                 |                           |
|          |     |         | 1 | 127-14-6                                                                                                    | -5                    | ALL             |                           |
|          |     |         |   | 1999 - 1997 - 1997 - 1997 - 1997 - 1997 - 1997 - 1997 - 1997 - 1997 - 1997 - 1997 - 1997 - 1997 - 1997 - 1997 - | 6                     |                 | UPI                       |
|          |     |         | 4 |                                                                                                    | R.                    | HALF            | CASH                      |
|          |     |         |   | CONFIRM                                                                                                    |                       |                 |                           |
|          |     |         |   |                                                                                                    | _                     |                 |                           |
|          |     |         | 7 | PRINT                                                                                                    | - 11                  | REDEEM POINTS   |                           |
|          |     |         |   |                                                                                                    |                       |                 | Activat <u>e Win</u> dows |
|          |     |         |   |                                                                                                    |                       | PRINT PREVIEW   |                           |

### **UPI PAYMENT**

- If you pay the amount using your UPI account, select UPI option from the settlement window
- Before that Enable the **UPI Payment** option from the Utility

POS View

You can see the QR code there, scan the QR code for completing the payment. (UPI payment is only applicable inside INDIA)

### Mobile View

| H all 4G al   1.2K/s | 20:20        | 🕲 4 <u>G</u> 2 2 | 22% 💶 |
|----------------------|--------------|------------------|-------|
|                      | EMS 🔻        | $\oplus$         |       |
| TICKETS(1)           | i 🔒 🛛        | NEW              |       |
| TOTAL                | -53.10       | OPEN TICKE       | TS    |
| Q Enter pro          | duct name to | search           |       |
|                      | ,            |                  |       |
| Ó                    | 200          |                  |       |
| Apple                | Grape        | Carrot           |       |
| 1                    |              |                  |       |
| SELECT MEMB          | ER           | 些                |       |
| E                    | NABLE BAR    | ODE              |       |
|                      |              |                  |       |

| ■ ALL ITEMS ▼     | Ð            |        |           |                                                                                    |                                          |        |
|-------------------|--------------|--------|-----------|------------------------------------------------------------------------------------|------------------------------------------|--------|
| Enter product nan | ne to search |        |           | Tickets(1)<br>Invoice no 10                                                        |                                          | DINE I |
| Apple             | Grape        | Carrot | Aubergine | Apple<br>MODIFIER<br>DISCOUNT<br>TAX<br>TOTAL<br>Paid Amount<br>Tax Details<br>GST | -1Kg<br>-10<br>-5<br>-8.1<br>-63.10<br>0 | -50.0  |
|                   |              |        |           | SELECT MEMBER                                                                      |                                          |        |
|                   |              |        |           | NEW OPEN TIC                                                                       | KETS KOT                                 | SETTLE |

### **RETURN(NEED TO RIGHT)**

- Easy return is a feature of ZKPOS standalone android application.
- You can return items without any invoices.
- Select the RETURN option from Dashboard.
- Select the products that a customer wants to return.
- A negative amount will be appeared at the space against TOTAL.

### Mobile View

| 11:04 AM            | 11:04 AM0.0KB/s \$ ⓒ 题 .at ' |        |
|---------------------|------------------------------|--------|
| Sales View          |                              |        |
| Q Please enter re   | ceipt.no                     |        |
| 12/07/2022          | 12/08/2022                   | \$     |
| # 13                |                              | Refund |
| 12-08-2022 11:03:17 |                              | ₹-414  |
| # 12                |                              |        |
| 12-08-2022 10:54:52 |                              | ₹176   |
| # 11                |                              | Refund |
| 12-08-2022 10:54:01 |                              | ₹-207  |
| # 10                |                              |        |
| 12-08-2022 10:53:24 |                              | ₹207   |
| # 9                 |                              |        |
| 12-08-2022 10:06:44 |                              | ₹621   |
| # 8                 |                              |        |
| 12-08-2022 10:04:27 |                              | ₹621   |

### POS View

| Sales View                  |            |                              |     |           |            |                            |
|-----------------------------|------------|------------------------------|-----|-----------|------------|----------------------------|
|                             |            |                              |     |           |            |                            |
| 12/07/2022                  | 12/08/2022 | Date : 8/11/2022 11:36:19 AM |     |           |            | Cashier : Julie            |
| #7                          | Refund     |                              |     |           |            |                            |
| I/12/2022 11:52:21 AM       | ₹-160      | Product                      |     | Unit Cost | Quantity   | Amoun                      |
| # 6                         |            | Grapes                       |     | 160       | 2          | 320                        |
| 1/12/2022 11:29:10 AM       | ₹160       |                              | 320 |           |            |                            |
| #5                          |            | MODIFIER                     | 0   |           |            |                            |
| /11/2022 11:38:36 AM        | ₹30.6      | TAX                          | 0   |           |            |                            |
| #4                          |            | DISCOUNT                     | 0   |           |            |                            |
| # 4<br>/11/2022 11:36:19 AM | 1000       | INVOICE TOTAL                | 320 |           |            |                            |
| V11/2822 11:36:19 AM        | ₹320       |                              |     |           |            |                            |
| #3                          |            |                              |     |           |            |                            |
| /11/2922 11:35:05 AM        | ₹135       |                              |     |           |            |                            |
| #2                          |            |                              |     |           |            |                            |
| 1/11/2022 11:23:22 AM       | ₹135       |                              |     |           |            |                            |
| #1                          |            |                              |     |           | Activate ) |                            |
| /11/2022 11:19:45 AM        | ₹150       | REFUND                       |     |           |            | tings to activate<br>PRINT |

### **ZKPOS STANDALONE ANDROID APP**

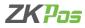

### **SALES VIEW**

- Settled, refunded and returned invoices are shown in sales view.
- Click on SALES VIEW option from Dashboard.
- Select an invoice to see the details.
- You can search the invoice by entering the receipt number and sorting it by date.
- You can print the details by clicking the particular invoice as shown in the figure below.

### Mobile View

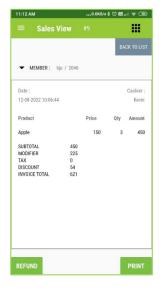

### POS View

| Sales View                   |              |                              |     |           |              |                    |
|------------------------------|--------------|------------------------------|-----|-----------|--------------|--------------------|
|                              |              | ▼ MEMBER: Jose / 14253       |     |           |              |                    |
| 12/07/2022<br># 7            | 12/08/2022 C | Date : 8/11/2022 11:36:19 AM |     |           |              | Cashier : Julie    |
| 8/12/2022 11:52:21 AM        | ₹-160        | Product                      |     | Unit Cost | Quantity     | Amount             |
| #6                           |              | Grapes                       |     | 160       | 2            | 320                |
| 8/12/2022 11:29:10 AM        | ₹160         | SUBTOTAL                     | 320 |           |              |                    |
| # 5<br>8/11/2022 11:38:36 AM | ₹30.6        | MODIFIER<br>TAX              | 0   |           |              |                    |
| #4                           | \$30.0       | DISCOUNT                     | 0   |           |              |                    |
| 8/11/2022 11:36:19 AM        | ₹320         | INVOICE TOTAL                | 320 |           |              |                    |
| #3                           |              |                              |     |           |              |                    |
| 8/11/2022 11:35:05 AM        | ₹135         |                              |     |           |              |                    |
| #2                           |              |                              |     |           |              |                    |
| 8/11/2022 11:23:22 AM        | ₹135         |                              |     |           | Activate \   | Vindouis           |
| £1                           | 3150         | DECIMO                       |     |           | Go to PC set | ings to activate W |
| 8/11/2022 11:19:45 AM        | ₹150         | REFUND                       |     |           |              | PRINT              |

### Refunding of an invoice

- Click on the invoice that you want to refund from sales view page.
- Click the REFUND button

## Mobile View

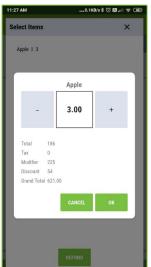

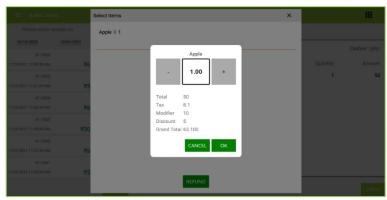

- Select the item that you want to refund and select the quantity.
- Click ok and then REFUND.

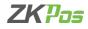

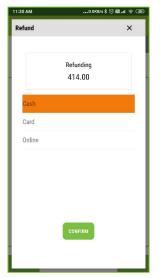

| Sales View                                                   |                   | Refund       |                 | × |          | ш                                        |
|--------------------------------------------------------------|-------------------|--------------|-----------------|---|----------|------------------------------------------|
| <u>12/07/2022</u><br># 7<br>B/12/2022 11 52:21 AM            | <u>12/08/2022</u> | Credit       | Jose<br>160.000 |   | Quantity | Cashier : Julie<br>Amount                |
| # 6<br>B/12/2022 11:29:10 AM<br># 5<br>B/11/2022 11:28:36 AM | 1                 | Cash<br>Card |                 |   | 2        | 320                                      |
| # 4<br>B/11/2022 11:30:19 AM<br># 3<br>B/11/2022 11:35:05 AM | 1                 | Online       |                 |   |          |                                          |
| # 2<br>8/11/2022 11 23 22 AM<br># 1<br>8/31/2022 11 29 45 AM | 1                 |              | CONFIRM         |   |          | Winclows<br>tings to activate W<br>PRINT |

- Select the payment mode and click confirm.
- Now you are successfully refunded the invoice.

POS View

• The refund invoice will be shown as separately with a refund caption in red colour.

### Mobile View

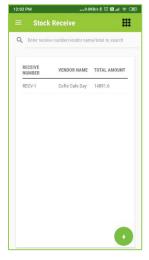

### POS View

| RECEIVE NUMBER | VENDOR NAME | TOTAL AMOUNT |  |
|----------------|-------------|--------------|--|
| RECV-1         | Jhon        | 949.9        |  |
|                |             |              |  |
|                |             |              |  |
|                |             |              |  |
|                |             |              |  |
|                |             |              |  |
|                |             |              |  |
|                |             |              |  |
|                |             |              |  |
|                |             |              |  |

### RECEIVE

- To receive stock from vendors, click on RECEIVE button in dashboard.
- The details of stock receive can be seen as in the figure.
- To see the details, click on the particular receive invoice.
- To add stock to the application, click on '+' button.

### Mobile View

| Invoice Date    | Invoice Number |          |
|-----------------|----------------|----------|
| 12/08/2022      |                | ADD ITEM |
| SELECT VENDOR 🔻 |                | NEW      |
|                 |                |          |
|                 |                |          |
|                 |                |          |
|                 |                |          |
|                 |                |          |

| Invoice Date    | Invoice Number | ADD ITEM |
|-----------------|----------------|----------|
| 12/08/2022      |                | NEW      |
| SELECT VENDOR 👻 |                | HEN.     |
|                 |                |          |
|                 |                |          |
|                 |                |          |
|                 |                |          |
|                 |                |          |
|                 |                |          |
|                 |                |          |
|                 |                |          |
|                 |                |          |
|                 |                |          |
|                 |                |          |

- Enter invoice date and invoice number.
- Click on select vendor option.

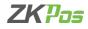

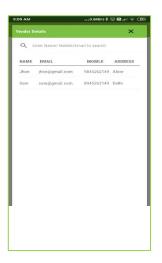

### POS View

|     | EMAIL          | MOBILE     | ADDRESS |
|-----|----------------|------------|---------|
| hon | jhon@gmail.com | 9845262149 | Aloor   |
| am  | sam@gmail.com  | 8945262149 | Delhi   |
|     |                |            |         |
|     |                |            |         |
|     |                |            |         |
|     |                |            |         |
|     |                |            |         |
|     |                |            |         |
|     |                |            |         |
|     |                |            |         |
|     |                |            |         |
|     |                |            |         |
|     |                |            |         |
|     |                |            |         |
|     |                |            |         |
|     |                |            |         |
|     |                |            |         |

- Select the vendor.
- The vendor details are already saved in the application.
- After selecting the vendor click on ADD ITEM button.

### Mobile View

| 12:31 PM     |                |               | 3.8KB/s   | \$ ⊙ 82.     | al 🗢 🖪   |
|--------------|----------------|---------------|-----------|--------------|----------|
|              |                |               |           |              |          |
| Receive N    | umber : # RE   | CV-1          |           |              |          |
| O Fr         | nter Item Code | /Name/OTV     | to search |              |          |
|              | no non ooo     | , manuel 4 1  | 10.000101 |              |          |
| ITEM<br>CODE | NAME           | COST<br>PRICE | QTY       | ТАХ          | TOTAL    |
| UPC-4000     | Apple          | 120           | 12        | 259.2        | 1699.2   |
| UPC-4001     | Orange         | 110           | 23        | 455.4        | 2985.4   |
| UPC-4000     | Grapes         | 150           | 50        | 1350         | 8850     |
| UPC-4001     | Beet Root      | 50            | 23        | 207          | 1357     |
|              |                |               |           | TNUON        | 14891.6  |
|              |                |               |           |              | 4<br>108 |
|              |                |               |           | ITEMS<br>QTY |          |
|              |                |               |           |              |          |
|              |                |               |           |              | _        |
|              |                |               |           | - 1          | Ð        |
|              |                |               |           |              |          |

### POS View

| 6000                         |
|------------------------------|
|                              |
| 4500                         |
| 1500                         |
| 7200                         |
| NET AMOUNT 1                 |
| TOTAL ITEMS 4<br>TOTAL QTY 1 |
|                              |

- Select the item you want to receive.
- You are directed to a page which have to enter the quantity, price and tax details of the item.

### Mobile View

| Price    |          |
|----------|----------|
| 150      |          |
| Quantity |          |
| 12       |          |
|          |          |
|          | Quantity |

| em Details                           |          | : |
|--------------------------------------|----------|---|
| Name                                 |          |   |
| Apple                                |          |   |
| UPC                                  | Price    |   |
| UPC-4000                             | 150      |   |
| Cost                                 | Quantity |   |
| 120                                  | 50       |   |
| Tax                                  |          |   |
| Tax<br>Taxes<br>Default Taxessee all | □ No Tax |   |
| Tax                                  |          |   |
| Tax<br>Taxes<br>Default Taxessee all |          |   |
| Tax<br>Taxes<br>Default Taxessee all |          |   |

- Enter the quantity.
- Change the cost if you want to do so.
- Select the tax.
- Click Save button.
- Click Add item button to add new stock

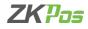

| Invoice Date          Invoice Date         Invoice Date         Invoice Date         COFFE CAFE DAY | 3<br>Vendor<br>kalams |      |                                     | ITEM  |
|----------------------------------------------------------------------------------------------------|-----------------------|------|-------------------------------------|-------|
| Receive Number :<br>ITEM NAME                                                                       | COST<br>PRICE         | QTY  | ХАТ                                 | TOTAL |
| UPC-4000 Apple                                                                                      | 120                   | TOTA | 259.2<br>AMOUNT<br>L ITEMS<br>L QTY |       |

### POS View

|               | nount to search |              |  |
|---------------|-----------------|--------------|--|
| ISSUED NUMBER | VENDOR NAME     | TOTAL AMOUNT |  |
| IS-1          | Jhon            | 413          |  |
|               |                 |              |  |
|               |                 |              |  |
|               |                 |              |  |
|               |                 |              |  |
|               |                 |              |  |
|               |                 |              |  |
|               |                 |              |  |
|               |                 |              |  |
|               |                 |              |  |
|               |                 |              |  |

### **STOCK TRANSFER**

- To transfer stock, click on TRANSFER button in dashboard.
- The details of stock transfer can be seen as in the figure.
- To see the details, click on the particular transfer invoice.
- To transfer stock from the application, click on '+' button.

### Mobile View

| 12:16 PM                                               | 0.0KB/s 🗇 I | 83 ¶ \$ (I |
|--------------------------------------------------------|-------------|------------|
| Item Details                                           |             | ×          |
| Name                                                   |             |            |
| Apple                                                  |             |            |
| UPC                                                    | Price       |            |
| UPC-4000                                               | 150         |            |
| Cost                                                   | Quantity    |            |
| 120                                                    | 23          |            |
| Taxes<br>Default Taxessee all<br>Special Taxes<br>IGST | No Tax      |            |
|                                                        |             |            |
| Total Amount 3                                         | 256.8       | SAVE       |

Mobile View

| tem Details                          |          | ;                                        |
|--------------------------------------|----------|------------------------------------------|
| Name                                 |          |                                          |
| Grapes                               |          |                                          |
| UPC                                  | Price    |                                          |
| UPC-4002                             | 160      |                                          |
| Cost                                 | Quantity |                                          |
| 150                                  | 12       |                                          |
| 150<br>Tax<br>Zaxes                  | □ No Tax |                                          |
| Тах                                  |          |                                          |
| Tax<br>Taxes<br>Default Taxessee all |          |                                          |
| Tax<br>Taxes<br>Default Taxessee all |          | Activate Windows<br>Go to PC settings to |

- Enter invoice date and invoice number.
- Click on select vendor option and select the vendor. The vendor details are already saved in the application.

**POS View** 

- After selecting the vendor click on ADD ITEM button.
- Select the item you want to transfer.
- You are directed to a page which have to enter the quantity, price and tax details of the item.
- Enter the quantity, Change the cost if you want to do so, Select the tax.
- Click Save button. Click Add item button to transfer new stock or new button to transfer stock afresh.

| Enter Issue.No/Vendor name/amount to search |         | Spoilage     Spoilage     Conter Issue No/Vendor name/amoun | t to search    |                                       |  |
|---------------------------------------------|---------|-------------------------------------------------------------|----------------|---------------------------------------|--|
| ISSUED NUMBER VENDOR NAME TOTAL AMOUNT      |         | ISSUED NUMBER                                               | VENDOR NAME    | TOTAL AMOUNT                          |  |
| SN-1 Coffe Cafe Day 1800                    |         | SN-1                                                        | Coffe cale day | 2760                                  |  |
|                                             |         | SN-2                                                        | Coffe cafe day | 300                                   |  |
|                                             |         | SN-3                                                        | Coffe cafe day | 1440                                  |  |
|                                             | SPOILAG | -                                                           |                | Activate Window<br>Go to Krietsaya or |  |
|                                             | SPUILAG |                                                             |                |                                       |  |

Enter vendor and item details.

### n the applica POS View

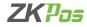

### **POS View**

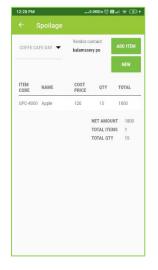

|                          | COFFE CAFE DAY 🔻 |       | kalamassery |            |     |       |            | NE |
|--------------------------|------------------|-------|-------------|------------|-----|-------|------------|----|
| NET AMOUNT<br>TOTAL TEMS | ITEM CODE        | NAME  |             | COST PRICE | QTY | TOTAL |            |    |
| TOTAL ITEMS              | UPC-4000         | Apple |             | 120        | 12  | 1440  |            |    |
|                          |                  |       |             |            |     |       | NET AMOUNT | 1  |
| TOTAL QTY                |                  |       |             |            |     |       |            | 1  |
|                          |                  |       |             |            |     |       | TOTAL QTY  | 1  |
|                          |                  |       |             |            |     |       |            |    |

- Select vendor details from drop down.
- Click ADD ITEM to add products.

### Mobile View

Mobile View

| :33 PM       | 1.2KB/s 🗞 🗇 🖼 🚚 📚 🎟 |
|--------------|---------------------|
| Item Details | ×                   |
| Item Code    | UPC-4000            |
| Item Name    | Apple               |
| Sale Price   | 150                 |
| Cost Price   | 120                 |
| Quantity     | 15                  |
| Total Amount | 1800                |
|              |                     |
|              |                     |
|              |                     |
|              |                     |
|              |                     |
|              |                     |

|        | • •    | ••• | • |  |
|--------|--------|-----|---|--|
| tem De | etails |     |   |  |

POS View

| UPC-4002 |                                                |
|----------|------------------------------------------------|
|          |                                                |
| 160      |                                                |
| 150      |                                                |
|          |                                                |
| 00.00    |                                                |
|          |                                                |
| ADD      |                                                |
|          |                                                |
|          |                                                |
|          |                                                |
|          | Activate Windows<br>Go to PC settings to activ |
|          |                                                |

- Enter the quantity, and change the cost price if you want to do so.
- Click ADD button.
- Click Add item button to transfer stock to spoilage or New button to add a new spoilage.

| 1:50 PM | 0.1KB/s                                   | * • • • • • • • • |
|---------|-------------------------------------------|-------------------|
| 8       | Kevin<br>POS1<br>juliealphons18@gmail.com | ===               |
| -       | Dashboard                                 | ts                |
| Ê       | Sales                                     | - 2               |
| 龠       | Day close                                 |                   |
|         | Reports                                   |                   |
| 10      | Receive                                   | - 8               |
| (M)     | Transfer                                  |                   |
|         | License Manager                           | - 2               |
| E•      | Logout                                    |                   |
| •       | About                                     | - 5               |
|         |                                           | - 8               |
|         |                                           | - 8               |
|         |                                           | _                 |

| Julie                      |              |         |
|----------------------------|--------------|---------|
| Julies phons 18 ggmail.com |              |         |
| Dashboard                  | Open Tickets | Barcode |
| 💼 Sales                    |              |         |
| 🚔 Day close                | Sales View   | Receive |
| Reports                    | Jailes View  | Receive |
| at Receive                 |              |         |
| M Transfer                 | Spoilage     |         |
| E License Manager          |              |         |
| C+ Logout                  |              |         |
| ()) About                  |              |         |
|                            |              |         |

### DAYCLOSE

- At the time of day close you want to know the whole day's business and revenue earned. Even pending payments are not left behind in our POS system, helping you get over with any unfinished business right away.
- Click day close from the list.

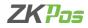

| 2:04 PM | ।            |         |          |           |
|---------|--------------|---------|----------|-----------|
| _       | Day Cit      | JSE     |          | DAY NO 1  |
| CASHIER | TYPE         | AMOUNT  | RECEIVED | DIFFERENC |
| Kevin   | Credit       | -290.8  | 0        | 0         |
| Kevin   | Cash         | 5717.5  | 0        | 0         |
| Kevin   | Card         | -31     | 0        | 0         |
| Kevin   | Voucher      | 37.5    | 0        | 0         |
|         | TOTAL<br>SUM | 5433.2  | 0        | 0         |
|         |              | DAY CLO | SE       |           |
|         |              |         |          |           |
|         |              |         |          |           |
|         |              |         |          |           |
|         |              |         |          |           |
|         |              |         |          |           |
|         |              |         |          |           |
|         |              |         |          |           |
|         |              |         |          |           |

|         |           |        |                 | DAY NO     |
|---------|-----------|--------|-----------------|------------|
| CASHIER | TYPE      | AMOUNT | RECEIVED AMOUNT | DIFFERENCE |
| Julie   | cash      | 166.2  | 0               | 0          |
| Julie   | card      | 135.0  | 17              | 118.0      |
| Julie   | Credit    | 325.6  | 0               | 0          |
|         | TOTAL SUM | 626.8  | 17              | 118.0      |
|         |           | DAY C  | LOSE            |            |
|         |           |        |                 |            |

- Day number, cash type and amount details will be shown as in the figure.
- To enter the received amount, click on the respective detail.

### Mobile View

| 2:21 PM |                   | 0.2KB/s \$ 🕃 | ) 🗃 🗂 🔳 🥶 t |
|---------|-------------------|--------------|-------------|
| =       | Day close         |              |             |
|         |                   | :            | × NO 1      |
| CASHII  | Cashier           | Kevin        | FEREN       |
| Kevin   | Payment Type      | Cash         |             |
| Kevin   | Amount            | 5717.5       |             |
| Kevin   | Received Amount   |              | _           |
|         | Difference Amount | 00.00        |             |
|         |                   | ок           |             |
|         |                   | UK .         |             |
|         |                   |              |             |
|         |                   |              |             |

### POS View

| =              | Day close         |       |                |
|----------------|-------------------|-------|----------------|
|                |                   |       | ×              |
|                |                   |       |                |
| CASH           | Cashier           | Julie |                |
| Julie          | Payment Type      | card  |                |
| Julie<br>Julie | Amount            | 135.0 |                |
| Julie          | Received Amount   |       |                |
|                | Difference Amount | 00.00 |                |
|                |                   | OK    |                |
|                |                   | _     |                |
|                |                   |       |                |
|                |                   |       |                |
|                |                   |       |                |
|                |                   |       | Activate Windo |

- Enter the receive amount.
- We can see the difference in payment and received details if any.
- Click ok and then click day close button.
- Enter the admin password, only administrator can perform the day close.

| 2:25 PM                    | 0.0KB                         | /s \$ @ 📾 🖽 🗩 f                      |
|----------------------------|-------------------------------|--------------------------------------|
| ≡ Report                   |                               |                                      |
| DATE WISE<br>REPORT        | PAYMENT<br>TYPE<br>REPORT     | CATEGORY<br>REPORT                   |
| INVOICE<br>REPORT          | SALES TAX<br>REPORT           | STOCK<br>REPORT                      |
| RECEIVING<br>REPORT        | PROFIT<br>REPORT              | ORDER<br>TYPE<br>REPORT              |
| VENDOR<br>CREDIT<br>REPORT | CUSTOME<br>R CREDIT<br>REPORT | CURRENT<br>SALES<br>REPORT           |
| DAY CLOSE                  | TIME WISE<br>REPORT           | SALES TAX<br>SUMMARY<br>REPORT       |
| TAX<br>DETAILS<br>REPORT   | TAX<br>SUMMARY<br>REPORT      | CUSTOM<br>ER WISE<br>SALES<br>REPORT |

Mobile View

### POS View

| DATE WISE REPORT       | PAYMENT TYPE REPORT  | CATEGORY REPORT               | INVOICE REPORT    | SALES TAX REPORT           |
|------------------------|----------------------|-------------------------------|-------------------|----------------------------|
| STOCK REPORT           |                      | PROFIT REPORT                 | ORDER TYPE REPORT | VENDOR CREDIT REPOR        |
| CUSTOMER CREDIT REPORT | CURRENT SALES REPORT | DAY CLOSE                     | TIME WISE REPORT  | SALES TAX SUMMAR<br>REPORT |
| TAX DETAILS REPORT     | TAX SUMMARY REPORT   | CUSTOMER WISE SALES<br>REPORT |                   |                            |
| )                      |                      |                               |                   |                            |
|                        |                      |                               |                   |                            |
|                        |                      |                               |                   |                            |
|                        |                      |                               |                   |                            |

### REPORTS

- These reports are generated based on the data you gather from your point of sale (POS) systems. This helps us to analyse the business and take necessary actions.
- Click on reports from the left side menu.

POS View

### Mobile View

**ZKPOS STANDALONE ANDROID APP** 

### 53

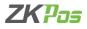

|           | Sear      | ch via DAT  | TE 🕶      |       |  |  |  |
|-----------|-----------|-------------|-----------|-------|--|--|--|
|           | DATE 01   | /08/2022 to | 16/08/202 | 2     |  |  |  |
| SEARCH    |           |             |           |       |  |  |  |
|           |           |             | POF PDF   |       |  |  |  |
| DATE      | ITEM      | PRICE       | QTY       | TOTAL |  |  |  |
| 3/11/2022 | Beet Root | 61.6        | 1         | 61.6  |  |  |  |
| 3/11/2022 | Beet Root | 61.6        | 1         | 61.6  |  |  |  |
| 3/11/2022 | Apple     | 132         | 1         | 132   |  |  |  |
| 3/11/2022 | Apple     | 132         | 1         | 132   |  |  |  |
| 3/11/2022 | Apple     | 132         | 2         | 264   |  |  |  |
| 3/11/2022 | Apple     | 132         | 1         | 132   |  |  |  |
| 3/12/2022 | Apple     | 132         | 1         | 132   |  |  |  |
| 3/12/2022 | Apple     | 132         | 3         | 396   |  |  |  |
| 3/12/2022 | Apple     | 132         | 1         | 132   |  |  |  |
| 3/12/2022 | Apple     | 132         | 3         | 396   |  |  |  |
| 3/12/2022 | Apple     | 132         | 3         | 396   |  |  |  |
| 3/12/2022 | Apple     | 132         | 1         | 132   |  |  |  |
| 3/12/2022 | Apple     | 132         | -1        | -132  |  |  |  |
| 3/12/2022 | Orange    | 176         | 1         | 176   |  |  |  |
| 3/12/2022 | Apple     | 132         | -2        | -264  |  |  |  |
| 3/12/2022 | Apple     | 132         | -2        | -264  |  |  |  |
| 3/12/2022 | Orange    | 176         | 1         | 176   |  |  |  |
| 3/12/2022 | Grapes    | 176         | 6         | 1056  |  |  |  |
| 3/12/2022 | Orange    | 176         | 1         | 176   |  |  |  |
| 3/12/2022 | Apple     | 132         | 3         | 396   |  |  |  |
| 3/12/2022 | Apple     | 132         | 3         | 396   |  |  |  |

| Search via  | DATE 🔻 | DATE 01/08/2022 to 16/08/2022 |     |               |  |
|-------------|--------|-------------------------------|-----|---------------|--|
|             |        |                               |     | 👼 PDF 😝 PRINT |  |
| DATE        | ITEM   | PRICE                         | QTY | TOTAL         |  |
| 8/11/2022   | Apple  | 150                           | 1   | 150           |  |
| 8/11/2022   | Apple  | 135                           | 1   | 135           |  |
| 8/11/2022   | Apple  | 135                           | 1   | 135           |  |
| 8/11/2022   | Grapes | 160                           | 2   | 320           |  |
| 8/11/2022   | 999    | 30.6                          | 1   | 30.6          |  |
| 8/12/2022   | Apple  | 135                           | 1   | 135           |  |
| 8/12/2022   | Apple  | 135                           | -1  | -135          |  |
| 8/12/2022   | Grapes | 160                           | -1  | -160          |  |
| 8/12/2022   | Grapes | 160                           | -1  | -160          |  |
| 8/16/2022   | Apple  | 135                           | 1   | 135           |  |
| TOTAL       |        | 585.6                         |     |               |  |
| TAX         |        | 16.2                          |     |               |  |
| DISCOUNT    |        | 78.4                          |     |               |  |
| MODIFIER    |        | 25                            |     |               |  |
| GRAND TOTAL |        | 626.8                         |     |               |  |

### **Date Wise Report**

- Date wise report shows the details by date and by day number
- Select date or day number from the dropdown.
- Select from date and to date or day number according to your selection.
- Click search to view details.
- You can export the report to PDF by clicking the pdf menu.
- You can also print the Report by clicking on the Print option.

### POS View

### Mobile View

| ALL 👻                                                                                                    |                               |                                                    |                                     |  |  |  |  |  |
|----------------------------------------------------------------------------------------------------|-------------------------------|----------------------------------------------------|-------------------------------------|--|--|--|--|--|
| 01/08/2022 to 16/08/2022                                                                                                    |                               |                                                    |                                     |  |  |  |  |  |
| SEARCH                                                                                                    |                               |                                                    |                                     |  |  |  |  |  |
|                                                                                                    |                               | POF PC                                             | F 🔒 PRINT                           |  |  |  |  |  |
| DATE                                                                                                    | INV.NO                        | TYPE                                               | AMOUNT                              |  |  |  |  |  |
| 8/11/2022                                                                                                    | 1                             | Credit                                             | 123.2                               |  |  |  |  |  |
| 8/11/2022                                                                                                    | 2                             | Cash                                               | 207                                 |  |  |  |  |  |
| 8/11/2022                                                                                                    | 3                             | Card                                               | 207                                 |  |  |  |  |  |
| 8/11/2022                                                                                                    | 4                             | Cash                                               | 414                                 |  |  |  |  |  |
| 8/11/2022                                                                                                    | 5                             | Cash                                               | 207                                 |  |  |  |  |  |
| 8/12/2022                                                                                                    | 6                             | Cash                                               | 828                                 |  |  |  |  |  |
| 8/12/2022                                                                                                    | 7                             | Cash                                               | 207                                 |  |  |  |  |  |
| 8/12/2022                                                                                                    | 8                             | Voucher                                            | 37.5                                |  |  |  |  |  |
| 8/12/2022                                                                                                    | 8                             | Cash                                               | 583.5                               |  |  |  |  |  |
|                                                                                                    | 9                             | Voucher                                            | 0                                   |  |  |  |  |  |
|                                                                                                    |                               |                                                    | 0                                   |  |  |  |  |  |
| 8/12/2022                                                                                                    | 9                             | Voucher                                            | 0                                   |  |  |  |  |  |
| 8/12/2022<br>8/12/2022                                                                                                    | 9                             | Voucher<br>Voucher                                 | 0                                   |  |  |  |  |  |
| 8/12/2022<br>8/12/2022<br>8/12/2022                                                                                                    | ,                             |                                                    | •                                   |  |  |  |  |  |
| 8/12/2022<br>8/12/2022<br>8/12/2022<br>8/12/2022                                                                                            | 9                             | Voucher                                            | 0                                   |  |  |  |  |  |
| 8/12/2022<br>8/12/2022<br>8/12/2022<br>8/12/2022<br>8/12/2022<br>8/12/2022                                                                  | 9                             | Voucher<br>Voucher                                 | 0                                   |  |  |  |  |  |
| 8/12/2022<br>8/12/2022<br>8/12/2022<br>8/12/2022<br>8/12/2022<br>8/12/2022<br>8/12/2022                                                     | 9<br>9<br>9                   | Voucher<br>Voucher<br>Cash                         | 0<br>0<br>621                       |  |  |  |  |  |
| 8/12/2022<br>8/12/2022<br>8/12/2022<br>8/12/2022<br>8/12/2022<br>8/12/2022<br>8/12/2022<br>8/12/2022                                        | 9<br>9<br>9<br>10             | Voucher<br>Voucher<br>Cash<br>Cash                 | 0<br>0<br>621<br>207                |  |  |  |  |  |
| 8/12/2022<br>8/12/2022<br>8/12/2022<br>8/12/2022<br>8/12/2022<br>8/12/2022<br>8/12/2022<br>8/12/2022<br>8/12/2022                           | 9<br>9<br>9<br>10<br>11       | Voucher<br>Voucher<br>Cash<br>Cash<br>Cash         | 0<br>0<br>621<br>207<br>-207        |  |  |  |  |  |
| 8/12/2022<br>8/12/2022<br>8/12/2022<br>8/12/2022<br>8/12/2022<br>8/12/2022<br>8/12/2022<br>8/12/2022<br>8/12/2022<br>8/12/2022<br>8/12/2022 | 9<br>9<br>9<br>10<br>11<br>12 | Voucher<br>Voucher<br>Cash<br>Cash<br>Cash<br>Cash | 0<br>0<br>621<br>207<br>-207<br>176 |  |  |  |  |  |

| ALL       |        | DATE 01/08/2022 to 16/08/2022 |             |  |  |
|-----------|--------|-------------------------------|-------------|--|--|
|           |        |                               | 👼 PDF 🛛 🖶 P |  |  |
| DATE      | INV.NO | TYPE                          | AMOUNT      |  |  |
| 8/11/2022 | 1      | cash                          | 150         |  |  |
| 8/11/2022 | 2      | card                          | 67.5        |  |  |
| 8/11/2022 | 2      | card                          | 67.5        |  |  |
| 8/11/2022 | 3      | Credit                        | 135         |  |  |
| 8/11/2022 | 4      | Credit                        | 320         |  |  |
| 8/11/2022 | 5      | Credit                        | 30.6        |  |  |
| 8/12/2022 | 6      | cash                          | 160         |  |  |
| 8/12/2022 | 7      | Cash                          | -160        |  |  |
| 8/12/2022 | 8      | Cash                          | -160        |  |  |
| 8/12/2022 | 9      | Credit                        | -160        |  |  |
| 8/16/2022 | 10     | cash                          | 176.2       |  |  |
|           |        | TOTAL                         | 626.8       |  |  |

### Payment type report

- The details are organized according to the payment type.
- Select the payment type from the drop-down list.
- Enter the date range.
- Click SEARCH button.
- You can also Print and Download the PDF from it.

### Mobile View

|                                       | LL        | • ][                | ALL        | •     |
|---------------------------------------|-----------|---------------------|------------|-------|
|                                       | 11/08     | /2022 to            | 11/08/2022 |       |
|                                       |           | SEARCI              | H          |       |
|                                       |           |                     | POF PDF    |       |
| DATE                                  | ITEM      | PRICE               | QTY        | TOTAL |
| 8/11/2022                             | Beet Root | 61.6                | 1          | 61.6  |
|                                       | Beet Root | 61.6                | 1          | 61.6  |
| 8/11/2022                             |           | 132                 | 1          | 132   |
| 8/11/2022                             |           | 132                 | 1          | 132   |
|                                       | Apple     | 132                 | 2          | 264   |
| 8/11/2022                             |           |                     |            |       |
| 8/11/2022<br>8/11/2022                |           | 132                 | 1          | 132   |
| 8/11/2022                             |           | 132<br>783.2        | 1          | 132   |
|                                       |           |                     | 1          | 132   |
| 8/11/2022<br>FOTAL                    |           | 783.2               | 1          | 132   |
| 8/11/2022<br>TOTAL<br>TAX<br>DISCOUNT |           | 783.2<br>0<br>106.8 | 1          | 132   |
| 8/11/2022<br>FOTAL<br>FAX             | Apple     | 783.2<br>0          | 1          | 132   |

| ALL         | ✓ ALL  | •     | 01/08/2022 to 16/08/2022 | SEARCH                                            |
|-------------|--------|-------|--------------------------|---------------------------------------------------|
|             |        |       |                          | 👼 PDF 🛛 🖶 PRIN                                    |
| DATE        | ITEM   | PRICE | QTY                      | TOTAL                                             |
| 8/11/2022   | Apple  | 150   | 1                        | 150                                               |
| 8/11/2022   | Apple  | 135   | 1                        | 135                                               |
| 8/11/2022   | Apple  | 135   | 1                        | 135                                               |
| 8/11/2022   | Grapes | 160   | 2                        | 320                                               |
| 8/11/2022   | 999    | 30.6  | 1                        | 30.6                                              |
| 8/12/2022   | Apple  | 135   | 1                        | 135                                               |
| 8/12/2022   | Apple  | 135   | 14                       | -135                                              |
| 8/12/2022   | Grapes | 160   | -1                       | -160                                              |
| 8/12/2022   | Grapes | 160   | -1                       | -160                                              |
| 8/16/2022   | Apple  | 135   | 1                        | 135                                               |
| TOTAL       |        | 585.6 |                          |                                                   |
| TAX         |        | 16.2  |                          |                                                   |
| DISCOUNT    |        | 78.4  |                          |                                                   |
| MODIFIER    |        | 25    |                          |                                                   |
| GRAND TOTAL |        | 626.8 |                          |                                                   |
| UNAND FUTAL |        | 020.0 |                          | Activate Windows<br>Go to PC settings to activate |

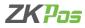

### **Category report**

- Category wise reporting helps us to understand the category wise and product wise sales.
- Select the category and item from the drop down.
- Select from date and to date.
- Click search to see the details.
- You can also Print and Download the PDF from it.

### Mobile View

| 11/08/2022 to |        |           | 1/08/20 | 22       |       |          |
|---------------|--------|-----------|---------|----------|-------|----------|
|               |        |           |         | POF PD   |       |          |
| DATE IN       | IVOICE | PRIC<br>E | TAX     | DISCOUNT | MODIF | IERTOTAL |
| 8/11/20<br>22 | 1      | 123.2     | 0       | 16.8     | 0     | 123.2    |
| 8/11/20<br>22 | 2      | 132       | 0       | 18       | 75    | 207      |
| 8/11/20<br>22 | 3      | 132       | 0       | 18       | 75    | 207      |
| 8/11/20<br>22 | 4      | 264       | 0       | 36       | 150   | 414      |
| 8/11/20<br>22 | 5      | 132       | 0       | 18       | 75    | 207      |
| TOTAL         |        |           | 783.2   |          |       |          |
| TAX           |        |           | 0       |          |       |          |
| DISCOUN       | IT     |           | 105.8   |          |       |          |
| MODIFIE       | R      |           | 375     |          |       |          |
| GRAND 1       | OTAL   |           | 1158.2  |          |       |          |

### POS View

|             |         | SEARCH |       |          |          |              |
|-------------|---------|--------|-------|----------|----------|--------------|
|             |         |        |       |          |          | 📑 PDF 🚔 PRIN |
| DATE        | INVOICE | PRICE  | TAX   | DISCOUNT | MODIFIER | TOTAL        |
| 8/11/2022   | 1       | 150    | 0     | 0        | 0        | 150          |
| 8/11/2022   | 2       | 135    | 0     | 15       | 0        | 135          |
| 8/11/2022   | 3       | 135    | 0     | 15       | 0        | 135          |
| 8/11/2022   | 4       | 320    | 0     | 0        | 0        | 320          |
| 8/11/2022   | 5       | 30.6   | 0     | 3.4      | 0        | 30.6         |
| 8/12/2022   | 6       | 135    | 0     | 15       | 25       | 160          |
| 8/12/2022   | 7       | -135   | 0     | 15       | -25      | -160         |
| 8/12/2022   | 8       | -160   | 0     | 0        | 0        | -160         |
| 8/12/2022   | 9       | -160   | 0     | 0        | 0        | -160         |
| 8/16/2022   | 10      | 135    | 16.2  | 15       | 25       | 176.2        |
| TOTAL       |         |        | 585.6 |          |          |              |
| TAX         |         |        | 16.2  |          |          |              |
| DISCOUNT    |         |        | 78.4  |          |          |              |
| MODIFIER    |         |        | 25    |          |          |              |
| GRAND TOTAL |         |        | 626.8 |          |          |              |
|             |         |        |       |          |          |              |
|             |         |        |       |          |          |              |

### **Invoice Report**

- To see the invoice wise details, click on Invoice report.
- Select the date range and click search button.
- You can also print and download from it.

### POS View

| Category AL  | . •     | Search via DATE 👻 | 0    | 1/08/2022 to 16/08/2022 |         |       |
|--------------|---------|-------------------|------|-------------------------|---------|-------|
|              |         |                   |      |                         | 📑 PDF 🔒 | PRIN  |
| DATE         | INVOICE | Net Amoun         | t    | XAT                     | TOTAL   |       |
| 8/11/2022    |         | 1                 | 150  | 0                       | 150     |       |
| 8/11/2022    |         | 2                 | 135  | 0                       | 135     |       |
| 8/11/2022    |         | 3                 | 135  | 0                       | 135     |       |
| 8/11/2022    |         | 4                 | 320  | 0                       | 320     |       |
| 8/11/2022    |         | 5                 | 30.6 | 0                       | 30.6    |       |
| 8/12/2022    |         | 6                 | 135  | 0                       | 135     |       |
| 8/12/2022    |         | 7                 | -135 | 0                       | -135    |       |
| 8/12/2022    |         | 8                 | -160 | 0                       | -160    |       |
| 8/12/2022    |         | 9                 | -160 | 0                       | -160    |       |
| 8/16/2022    |         | 10                | 135  | 16.2                    | 151.2   |       |
| Net Amount   |         |                   |      |                         | :       | 585.6 |
| Total Tax    |         |                   |      |                         |         | 16.3  |
| Gross Amount |         |                   |      |                         | ,       | 501.8 |

### Sales Tax Report

- Tax details of each sale can be seen here.
- You can see them as category wise.
- Select date or day number from the drop down.
- Enter from date and to date.
- Click search button.

### POS View

|            |          |     |       |          |          | 📩 PDF 🛛 🖶 PR |
|------------|----------|-----|-------|----------|----------|--------------|
| TEM        | RECEIEVE | OLD | SALES | TRANSFER | SPOILAGE | BALANCE      |
| pple       | 94       | 0   | 4     | 0        | 35       | 55           |
| rapes      | 30       | 0   | 0     | 12       | 2        | 16           |
| omegranate | 36       | 0   | 0     | 0        | 0        | 36           |
|            |          |     |       |          |          |              |
|            |          |     |       |          |          |              |
|            |          |     |       |          |          |              |

### Mobile View

| ÷      | Stock R      | eport |       |              | -            |       |
|--------|--------------|-------|-------|--------------|--------------|-------|
|        |              |       | PD    | PDF          | -            | PRINT |
| ITEM   | RECEIE<br>VE | OLD   | SALES | TRANS<br>FER | SPOILA<br>GE | BALAN |
| Apple  | 24           | 0     | 18    | 0            | 15           | -9    |
| Orange | 23           | 0     | 3     | 0            | 0            | 20    |
| Grapes | 50           | 0     | 6     | 0            | 0            | 44    |
|        |              |       |       |              |              |       |
|        |              |       |       |              |              |       |

### Mobile View

| ÷ :        | Sales Ta   | k Report   |           |        |  |  |  |
|------------|------------|------------|-----------|--------|--|--|--|
| Category   | ALL 🔻      | Searc      | h via DAT | TE 🔻   |  |  |  |
| 01/08/2022 | to 16/08/2 | 022        | SEARCH    |        |  |  |  |
|            |            | PO         | PDF       |        |  |  |  |
| DATE       | INVOICE    | Net Amount | ТАХ       | TOTAL  |  |  |  |
| 8/11/2022  | 1          | 123.2      | 0         | 123.2  |  |  |  |
| 8/11/2022  | 2          | 132        | 0         | 132    |  |  |  |
| 8/11/2022  | 3          | 132        | 0         | 132    |  |  |  |
| 8/11/2022  | 4          | 264        | 0         | 264    |  |  |  |
| 8/11/2022  | 5          | 132        | 0         | 132    |  |  |  |
| 8/12/2022  | 6          | 528        | 0         | 528    |  |  |  |
| 8/12/2022  | 7          | 132        | 0         | 132    |  |  |  |
| 8/12/2022  | 8          | 396        | 0         | 396    |  |  |  |
| 8/12/2022  | 9          | 396        | 0         | 396    |  |  |  |
| 8/12/2022  | 10         | 132        | 0         | 132    |  |  |  |
| 8/12/2022  | 11         | -132       | 0         | -132   |  |  |  |
| 8/12/2022  | 12         | 176        | 0         | 176    |  |  |  |
| 8/12/2022  | 13         | -264       | 0         | -264   |  |  |  |
| 8/12/2022  | 14         | -264       | 0         | -264   |  |  |  |
| 8/12/2022  | 15         | 1232       | 0         | 1232   |  |  |  |
| 8/12/2022  | 16         | 176        | 0         | 176    |  |  |  |
| 8/12/2022  | 17         | 396        | 0         | 396    |  |  |  |
| 8/12/2022  | 18         | 396        | 0         | 396    |  |  |  |
| Net Amount |            |            |           | 4083.2 |  |  |  |
| Total Tax  |            |            |           | 0      |  |  |  |
| Gross Amou | nt         |            |           | 4083.2 |  |  |  |

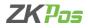

### Stock Report

 By clicking the stock reports from report menu, you can see the stock details as shown in the figure.

### Mobile View

|          |                             |           |               |     | PDF   |
|----------|-----------------------------|-----------|---------------|-----|-------|
| DATE     | ITEM<br>CODE                | ITEM      | COST<br>PRICE | QTY | TOTAL |
| 8/12/202 | 2 UPC-4000                  | Apple     | 120           | 12  | 1440  |
| 8/10/202 | 2 UPC-4001                  | Beet Root | 50            | 23  | 1150  |
| 8/10/202 | 2 UPC-4000                  | Grapes    | 150           | 50  | 7500  |
| 8/10/202 | 2 UPC-4001                  | Orange    | 110           | 23  | 2530  |
| 8/10/202 | 2 UPC-4000                  | Apple     | 120           | 12  | 1440  |
| TOTAL IT | UNT 1406<br>EMS 5<br>FY 120 | 50        |               |     |       |

### POS View

| 01/08/2022 to 16/08/2022                                                                 |           |             | SEARCH     |     |       |  |
|------------------------------------------------------------------------------------------|-----------|-------------|------------|-----|-------|--|
|                                                                                          |           |             |            |     | 929   |  |
| DATE                                                                                     | ITEM CODE | ITEM        | COST PRICE | QTY | TOTAL |  |
| 8/12/2022                                                                                | UPC-4000  | Apple       | 120        | 21  | 2520  |  |
| 8/12/2022                                                                                | UPC-4000  | Apple       | 120        | 23  | 2760  |  |
| 8/10/2022                                                                                | UPC-4003  | Pomegranate | 200        | 36  | 7200  |  |
| 8/10/2022                                                                                | UPC-4005  | Beet Root   | 60         | 25  | 1500  |  |
| 8/10/2022                                                                                | UPC-4002  | Grapes      | 150        | 30  | 4500  |  |
| 8/12/2022                                                                                | UPC-4000  | Apple       | 120        | 50  | 6000  |  |
| NET AMOUNT         24480           TOTAL ITEMS         6           TOTAL QTY         185 |           |             |            |     |       |  |

### **Receiving Report**

- Receive details of products are listed as shown in the figure.
- To see the report, select the date range and click on search button.

### POS View

|           | 01/0      | 8/2022 to 16/08/2022 |            |            |        |
|-----------|-----------|----------------------|------------|------------|--------|
| DATE      | ITEM CODE | ITEM                 | COST PRICE | SALE PRICE | profit |
| 8/16/2022 | UPC-4000  | Apple                | 120        | 135        | 15     |
| 8/12/2022 | UPC-4002  | Grapes               | -150       | -160       | -10    |
| 8/12/2022 | UPC-4002  | Grapes               | -150       | -160       | -10    |
| 8/12/2022 | UPC-4000  | Apple                | -120       | -135       | -15    |
| 8/12/2022 | UPC-4000  | Apple                | 120        | 135        | 15     |
| 8/11/2022 | UPC-4007  | 999                  | 23         | 30.6       | 7.6    |
| 8/11/2022 | UPC-4002  | Grapes               | 300        | 320        | 20     |
| 8/11/2022 | UPC-4000  | Apple                | 120        | 135        | 15     |
| 8/11/2022 | UPC-4000  | Apple                | 120        | 135        | 15     |
| 8/11/2022 | UPC-4000  | Apple                | 120        | 150        | 30     |
| TOTAL     |           |                      | 503        | 585.6      | 82.6   |

### **Profit Report**

- To view the profit details, select profit report.
- Enter from date and to date.
- Click search button.

### Mobile View

| INV.NO         CUSTOMER         AMOUNT           R/12/2022         10         NIL         207           R/12/2022         15         NIL         176           R/12/2022         15         NIL         1056           R/12/2022         15         NIL         1056           R/12/2022         15         NIL         1056           R/12/2022         15         NIL         176           R/12/2022         15         NIL         176           R/12/2022         17         NIL         621             | DATE         INV.NO         CUSTOMER         AMOUNT           8/12/2022         10         NIL         207           8/12/2022         15         NIL         176           8/12/2022         15         NIL         1055           8/12/2022         15         NIL         1055           8/12/2022         15         NIL         176           8/12/2022         15         NIL         175           8/12/2022         17         NIL         621 |
|----------------------------------------------------------------------------------------------------|----------------------------------------------------------------------------------------------------|
| DATE         INV.NO         CUSTOMER         AMOUNT           B/12/2022         10         NIL         207           B/12/2022         15         NIL         176           B/12/2022         15         NIL         1056           B/12/2022         15         NIL         1056           B/12/2022         16         NIL         176           B/12/2022         16         NIL         176           B/12/2022         17         NIL         621           B/12/2022         18         NIL         621 | DATE         INV.NO         CUSTOMER         AMOUNT           8/12/2022         10         NIL         207           8/12/2022         15         NIL         176           8/12/2022         15         NIL         1055           8/12/2022         15         NIL         176           8/12/2022         17         NIL         176                                                                                                    |
| 8/12/2022         10         NIL         207           8/12/2022         15         NIL         176           8/12/2022         15         NIL         1055           8/12/2022         16         NIL         176           8/12/2022         16         NIL         176           8/12/2022         17         NIL         621           8/12/2022         18         NIL         621                                                                                                    | 8/12/2022         10         NIL         207           8/12/2022         15         NIL         176           8/12/2022         15         NIL         1056           8/12/2022         16         NIL         176           8/12/2022         17         NIL         621                                                                                                    |
| R/12/022         15         NIL         176           B/12/2022         15         NIL         1056           R/12/2022         16         NIL         176           R/12/2022         16         NIL         176           R/12/2022         17         NIL         621           R/12/2022         18         NIL         621                                                                                                    | 8/12/2022         15         NIL         176           8/12/2022         15         NIL         1056           8/12/2022         16         NIL         1076           8/12/2022         17         NIL         621                                                                                                    |
| 8/12/2022         15         NIL         1056           8/12/2022         16         NIL         176           8/12/2022         17         NIL         621           8/12/2022         18         NIL         621                                                                                                    | 8/12/2022 15 NIL 1056<br>8/12/2022 16 NIL 176<br>8/12/2022 17 NIL 621                                                                                                    |
| 8/12/2022 16 NIL 176<br>8/12/2022 17 NIL 621<br>8/12/2022 18 NIL 621                                                                                                    | 8/12/2022 16 NIL 176<br>8/12/2022 17 NIL 621                                                                                                    |
| 8/12/2022 17 NIL 621<br>8/12/2022 18 NIL 621                                                                                                    | 8/12/2022 17 NIL 621                                                                                                    |
| 8/12/2022 18 NIL 621                                                                                                    |                                                                                                    |
| <b>TOTAL</b> 2857                                                                                                    |                                                                                                    |
|                                                                                                    | <b>TOTAL</b> 2857                                                                                                    |

### POS View

| ,         | u •    | 01/08/2022 to 16/08/2022 | SE     | ARCH |
|-----------|--------|--------------------------|--------|------|
|           |        |                          |        |      |
| DATE      | INV.NO | CUSTOMER                 | AMOUNT |      |
| 8/11/2022 | 1      | NIL                      | 150    |      |
| 8/11/2022 | 2      | NIL                      | 135    |      |
| 8/11/2022 | 3      | liju                     | 135    |      |
| 8/11/2022 | 4      | Jose                     | 320    |      |
| 8/11/2022 | 5      | gest                     | 30.6   |      |
| 8/12/2022 | 6      | liju                     | 160    |      |
| 8/12/2022 | 7      | NIL                      | -160   |      |
| 8/12/2022 | 8      | NIL                      | -160   |      |
| 8/12/2022 | 9      | NIL                      | -160   |      |
| 8/16/2022 | 10     | NIL                      | 176.2  |      |
|           |        | TOTAL                    | 626.8  |      |
|           |        |                          |        |      |

### **Order Type Report**

### **DROID APP**

### 56

| 01/       | 08/2022 t    | 0 16/08/2 | 022           | SE            | ARCH   |
|-----------|--------------|-----------|---------------|---------------|--------|
|           |              |           | POF           | PDF 🗧         |        |
| DATE      | ITEM<br>CODE | ITEM      | COST<br>PRICE | SALE<br>PRICE | PROFIT |
| 8/12/2022 | UPC-4000     | Apple     | 360           | 396           | 36     |
| 8/12/2022 | UPC-4000     | Apple     | 360           | 396           | 36     |
| 8/12/2022 | UPC-4001     | Orange    | 110           | 176           | 66     |
| 8/12/2022 | UPC-4000     | Grapes    | 900           | 1056          | 156    |
| 8/12/2022 | UPC-4001     | Orange    | 110           | 176           | 66     |
| 8/12/2022 | UPC-4000     | Apple     | -240          | -264          | -24    |
| 8/12/2022 | UPC-4000     | Apple     | -240          | -264          | -24    |
| 8/12/2022 | UPC-4001     | Orange    | 110           | 176           | 66     |
| 8/12/2022 | UPC-4000     | Apple     | -120          | -132          | -12    |
| 8/12/2022 | UPC-4000     | Apple     | 120           | 132           | 12     |
| 8/12/2022 | UPC-4000     | Apple     | 360           | 396           | 36     |
| 8/12/2022 | UPC-4000     | Apple     | 360           | 396           | 36     |
| 8/12/2022 | UPC-4000     | Apple     | 120           | 132           | 12     |
| 8/12/2022 | UPC-4000     | Apple     | 360           | 396           | 36     |
| 8/12/2022 | UPC-4000     | Apple     | 120           | 132           | 12     |
| 8/11/2022 | UPC-4000     | Apple     | 120           | 132           | 12     |
|           | UPC-4000     |           | 240           | 264           | 24     |
| 8/11/2022 | UPC-4000     | Apple     | 120           | 132           | 12     |
| 8/11/2022 | UPC-4000     | Apple     | 120           | 132           | 12     |
| 8/11/2022 | UPC-4001     | Beet Root | 50            | 61.6          | 11.6   |
| 8/11/2022 | UPC-4001     | Beet Root | 50            | 61.6          | 11.6   |

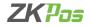

- Select the Order Type From the Drop Down
- Enter from date and to date and click search option.
- You will get a report of each order type.

|                            | /endor C          | redit Rep        |       |        |
|----------------------------|-------------------|------------------|-------|--------|
|                            |                   | ALL 🔻            |       |        |
| 01/08/2022                 | to 16/08/2        | 022              | SEAR  | сн     |
| DATE                       | NAME              | MOBILE           | DEBIT | CREDIT |
| 10-08-<br>2022<br>16:12:26 | Coffe Cafe<br>Day | 9632588467<br>99 | 0     | 1699.2 |
| 10-08-<br>2022<br>16:12:37 | Coffe Cafe<br>Day | 9632588467<br>99 | 0     | 2985.4 |
| 10-08-<br>2022<br>16:12:46 | Coffe Cafe<br>Day | 9632588467<br>99 | 0     | 8850   |
| 10-08-<br>2022<br>16:12:58 | Coffe Cafe<br>Day | 9632588467<br>99 | 0     | 1357   |
| 12-08-<br>2022<br>14:19:28 | Coffe Cafe<br>Day | 9632588467<br>99 | 0     | 1699.2 |
| DEBIT                      |                   | 0                |       |        |
| CREDIT                     |                   | 16590.8          |       |        |
| BALANCE                    |                   | -16590.8         |       |        |

### POS View

| ALL                  | • • )[         | 01/08/2022 to 16/ | 08/2022 |        |    |
|----------------------|----------------|-------------------|---------|--------|----|
|                      |                |                   |         |        | PD |
| DATE                 | NAME           | MOBILE            | DEBIT   | CREDIT |    |
| 8/10/2022 4:59:16 PM | Coffe cafe day | 9911196177        | 0       | 6000   |    |
| 8/10/2022 4:59:30 PM | Coffe cafe day | 9911196177        | 0       | 4500   |    |
| 8/10/2022 4:59:44 PM | Coffe cafe day | 9911196177        | 0       | 1500   |    |
| 8/10/2022 4:59:57 PM | Coffe cafe day | 9911196177        | 0       | 7200   |    |
| 8/12/2022 1:02:50 PM | Coffe cafe day | 9911196177        | 0       | 2760   |    |
| 8/12/2022 3:01:40 PM | Coffe cafe day | 9911196177        | 0       | 2520   |    |
| 8/12/2022 3:02:19 PM | Coffe cafe day | 9911196177        | 2016    | 0      |    |
| DEBIT                |                | 2016              |         |        |    |
| CREDIT               |                | 24480             |         |        |    |
| BALANCE              |                | -22464            |         |        |    |

### Vendor Credit Report

- Select vendor.
- Enter from date and to date and click search option.
- Vendor credit details are shown as in the figure.

POS View

### Mobile View

|                          |          | ALL 🔻      |       |        |
|--------------------------|----------|------------|-------|--------|
| /08/2022                 | to 16/08 | //2022     | SEAR  | сн     |
| DATE                     | NAME     | MOBILE     | DEBIT | CREDIT |
| 1-08-<br>1022<br>0:38:28 | Julie    | 956423987  | 123.2 | 0      |
| 1-08-<br>1022<br>0:50:53 | Julie    | 956423987  | 0     | 123.2  |
| 2-08-<br>2022<br>1:03:17 | liju     | 9632845594 | -414  | 0      |
| EBIT                     |          | -290.8     |       |        |
| REDIT                    |          | 123.2      |       |        |
| BALANCE                  |          | -414.0     |       |        |

| ALL                   | •    | 01/08/2022 to 16/0 | 18/2022 | SEARCH |        |
|-----------------------|------|--------------------|---------|--------|--------|
|                       |      |                    |         |        | POF PD |
| DATE                  | NAME | MOBILE             | DEBIT   | CREDIT |        |
| 8/11/2022 11:35:05 AM | liju | 88585551555        | 135     | 0      |        |
| 8/11/2022 11:36:19 AM | Jose | 963528163          | 320     | 0      |        |
| 8/11/2022 11:38:36 AM | gest | 5488               | 30.6    | 0      |        |
| 8/11/2022 11:39:08 AM | gest | 5488               | 0       | 30.6   |        |
| 8/12/2022 12:23:34 PM | Jose | 963528163          | -160    | 0      |        |
| DEBIT                 |      | 325.6              |         |        |        |
| CREDIT                |      | 30.6               |         |        |        |
| BALANCE               |      | 295.0              |         |        |        |

### **Customer Credit Report**

- Like vendor credit report, customer credit report is also a feature of this application.
- Select the customer's name.
- Enter the date range.
- Click search button.

### POS View

|             |             |       |     | 脑 PDF 🖶 PI |
|-------------|-------------|-------|-----|------------|
| DATE        | ITEM        | PRICE | QTY | TOTAL      |
| 8/16/2022   | Apple       | 135   | 1   | 135        |
| 8/16/2022   | Pomegranate | 225   | 1   | 225        |
| TOTAL       |             | 360   |     |            |
| ТАХ         |             | 43.2  |     |            |
| DISCOUNT    |             | 40    |     |            |
| MODIFIER    |             | 25    |     |            |
| GRAND TOTAL |             | 428.2 |     |            |
|             |             |       |     |            |
|             |             |       |     |            |
|             |             |       |     |            |
|             |             |       |     |            |

### Mobile View

| ← (       | Current   | Sales R | leport  |       |
|-----------|-----------|---------|---------|-------|
|           |           |         | PDF PDF |       |
| DATE      | ITEM      | PRICE   | QTY     | TOTAL |
| 8/11/2022 | Beet Root | 61.6    | 2       | 123.2 |
| 8/11/2022 | Apple     | 132     | 18      | 2376  |
| 8/12/2022 | Orange    | 176     | 3       | 528   |
| 8/12/2022 | Grapes    | 176     | 6       | 1056  |
| TOTAL     |           | 4083.2  |         |       |
| TAX       |           | 0       |         |       |
| DISCOUN   | т         | 556.8   |         |       |
| MODIFIEF  | 2         | 1350    |         |       |
| GRAND T   | DTAL      | 5433.2  |         |       |

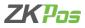

### **Current Sales Report**

- Select current sales report from the list.
- Current sale details are shown as in the figure.
- Only shows the details before the day close.

### Mobile View

| Day M | lumber 1        |        | SEAR | -    |
|-------|-----------------|--------|------|------|
| AME   | PAYMENT<br>TYPE | AMOUNT | RECV | DIFF |
| Cevin | Credit          | -290.8 | 0    | 0    |
| Cevin | Cash            | 5717.5 | 0    | 0    |
| Cevin | Card            | -31    | 0    | 0    |
| levin | Voucher         | 37.5   | 0    | 0    |
|       |                 |        |      |      |

### POS View

| NAME PAYMENT TYPE AMOUNT RECV AMOUNT DIFF<br>Julie cash 166-2 0 0 |        |
|-------------------------------------------------------------------|--------|
| Julie cash 166.2 0 0                                              |        |
|                                                                   | 0 0    |
|                                                                   |        |
| ulie card 135 17 118                                              | 17 118 |
| ulie Credit 325.6 0 0                                             | 0 0    |

### Day close Report

- Select the day number and click search button.
- You can also take the Print out of the report.

### Mobile View

|                             | DATE      | 11/08/2022 | 00:00:00 |      |
|-----------------------------|-----------|------------|----------|------|
|                             | to        | 11/08/2022 | 16:57:42 |      |
|                             |           | SEARCH     |          |      |
|                             |           |            | PDF      |      |
| MM                          |           |            |          |      |
| 8/11/2022<br>10:38:29<br>AM | Beet Root | 61.6       | 1        | 61.6 |
| 8/11/2022<br>3:02:17<br>PM  | Apple     | 132        | 1        | 132  |
| 8/11/2022<br>3:02:52<br>PM  |           | 132        | 1        | 132  |
| 8/11/2022<br>3:04:31<br>PM  | Apple     | 132        | 2        | 264  |
| 8/11/2022                   | Apple     | 132        | 1        | 132  |
| TOTAL                       |           | 783.2      |          |      |
| TAX                         |           | 0          |          |      |
| DISCOUNT                    |           | 106.8      |          |      |
| MODIFIER                    |           | 375        |          |      |
|                             |           |            |          |      |

### POS View

| Search via TIME -     | DATE 11/08/2022 | 10:00:00 to 11/08/2022 17:31:26 |     | SEARCH         |
|-----------------------|-----------------|---------------------------------|-----|----------------|
|                       |                 |                                 |     | 💩 PDF 🛛 🔒 PRIN |
| DATE                  | ITEM            | PRICE                           | QTY | TOTAL          |
| 8/11/2022 11:19:45 AM | Apple           | 150                             | 1   | 150            |
| 8/11/2022 11:23:22 AM | Apple           | 135                             | 1   | 135            |
| 8/11/2022 11:35:05 AM | Apple           | 135                             | 1   | 135            |
| 8/11/2022 11:36:19 AM | Grapes          | 160                             | 2   | 320            |
| 8/11/2022 11:38:36 AM | 999             | 30.6                            | 1   | 30.6           |
| TOTAL                 |                 | 770.6                           |     |                |
| TAX                   |                 | 0                               |     |                |
| DISCOUNT              |                 | 33.4                            |     |                |
| MODIFIER              |                 | 0                               |     |                |
| GRAND TOTAL           |                 | 770.6                           |     |                |

### **TIME WISE REPORT**

Time wise sales report shows the sale details between the selected time

### Mobile View

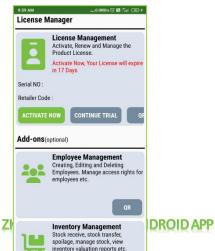

| icense l                    | Aanager                                                                                                    |                            |
|-----------------------------|----------------------------------------------------------------------------------------------------|----------------------------|
| Serial NO :<br>Retailer Coo | License Management<br>Activate, Renew and Manage the Product License.<br>Activate Now, Your License will expire in 18 Days | ACTIVATE NOW               |
| Add-ons                     |                                                                                                    |                            |
| :::                         | Employee Management<br>Creating, Editing and Deleting Employees. Manage access rights for employees etc.                   |                            |
|                             |                                                                                                    | Activate Window            |
|                             |                                                                                                    | Go to PC settings to activ |

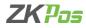

### LICENSE MANAGER

- Licence manager helps you to know your expiry date of demo.
- To activate the licence, click on ACTIVATE NOW button.

### Mobile View

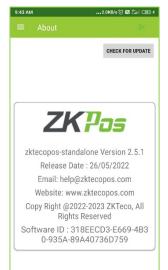

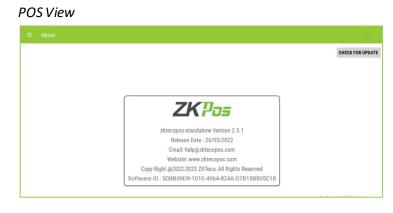

### ABOUT

- To know more about zktecopos standalone click about button.
- Click check updates button if any new updates are available.
- You can also logout from here , click on the logout option in the top right side.

### Mobile View

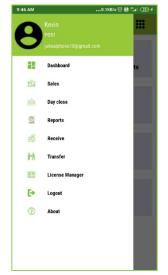

### POS View

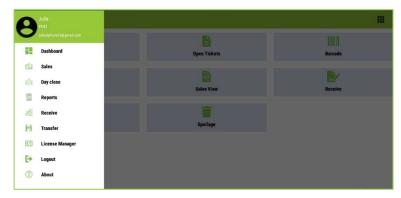

### LOG OUT

Click log out option to sign out currently log in person.